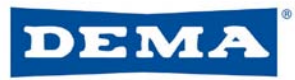

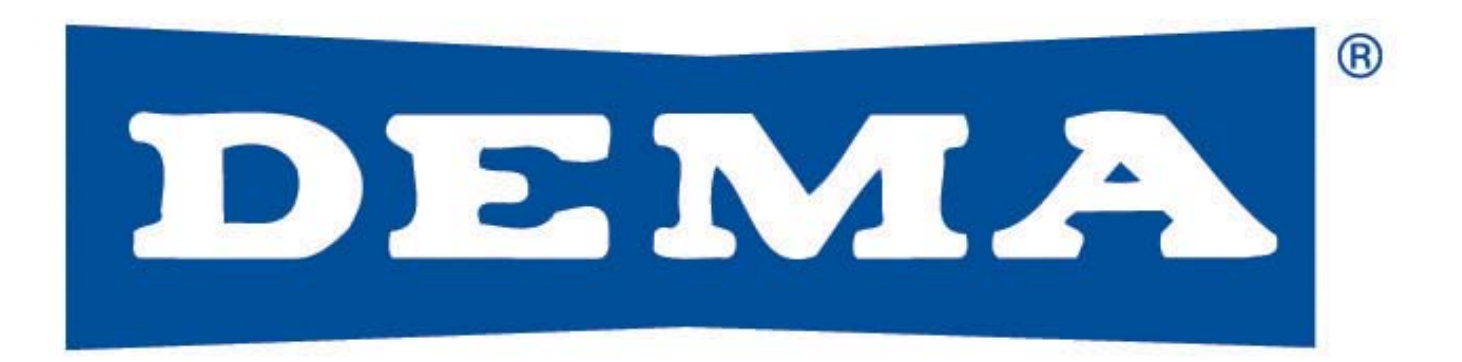

### EDSM II Training

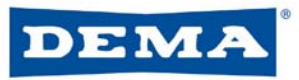

### EDSM II

EDSM II (Enhanced Digital Select Module) is a hand held program module used to program Atlas laundry dispensers

- Recommended as a portable programmer but can be used as a user formula selector
- Can program up to 30 formulas into an Atlas
- Can store up to 8 programs, each up to 30 formulas
- Password protected
- Can calibrate chemical pumps

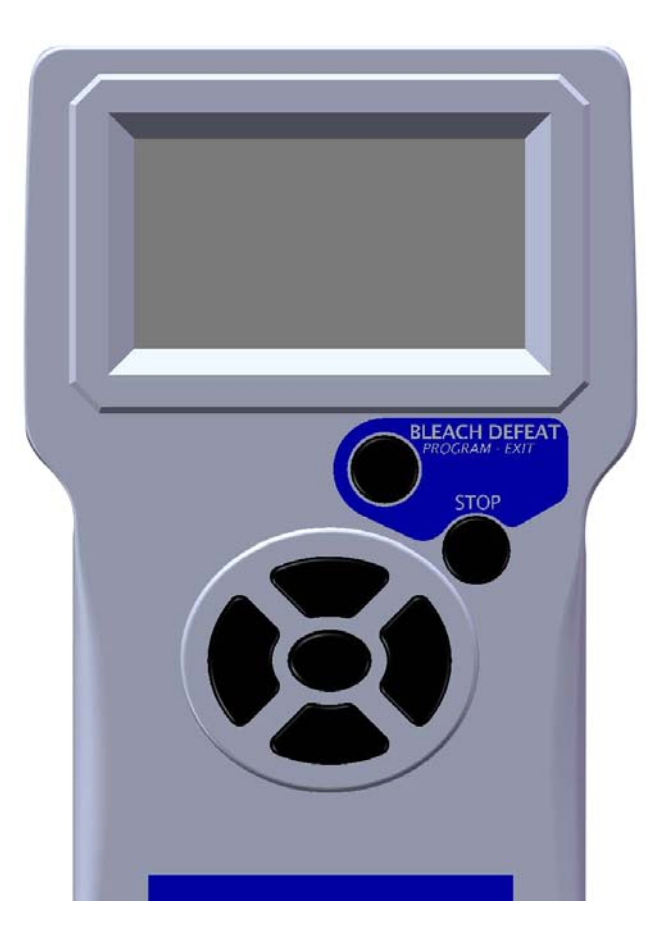

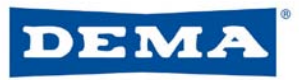

### EDSM II

EDSM II (Enhanced Digital Select Module) is a hand held program module used to program Atlas laundry dispensers

- Recommended as a portable programmer but can be used as a user formula selector
- Can program up to 30 formulas into an Atlas
- Can store up to 8 programs, each up to 30 formulas
- Password protected
- Can calibrate chemical pumps

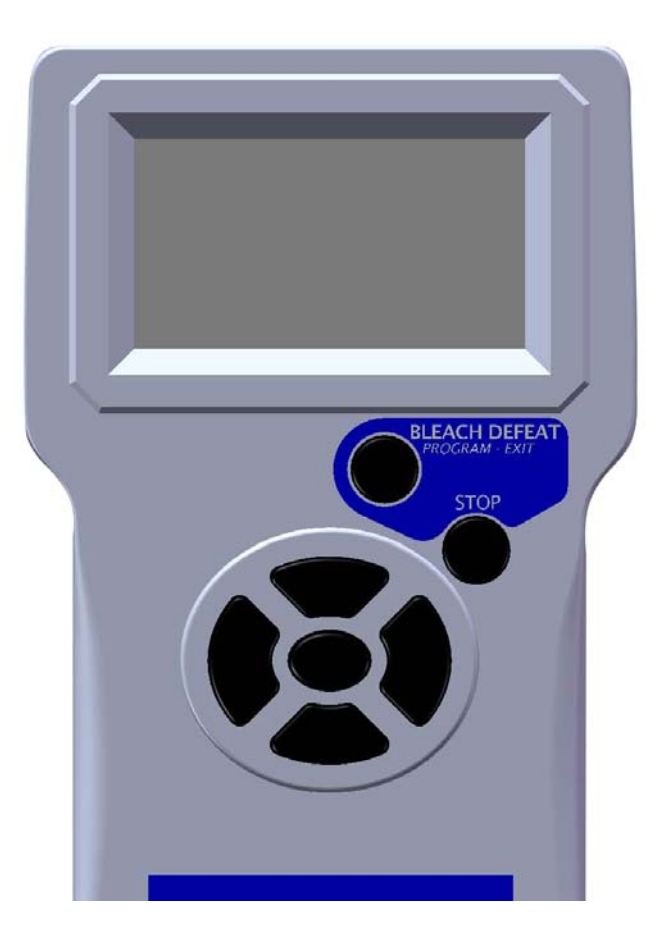

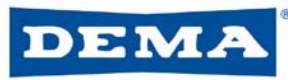

### EDSM II Primary Button Functions

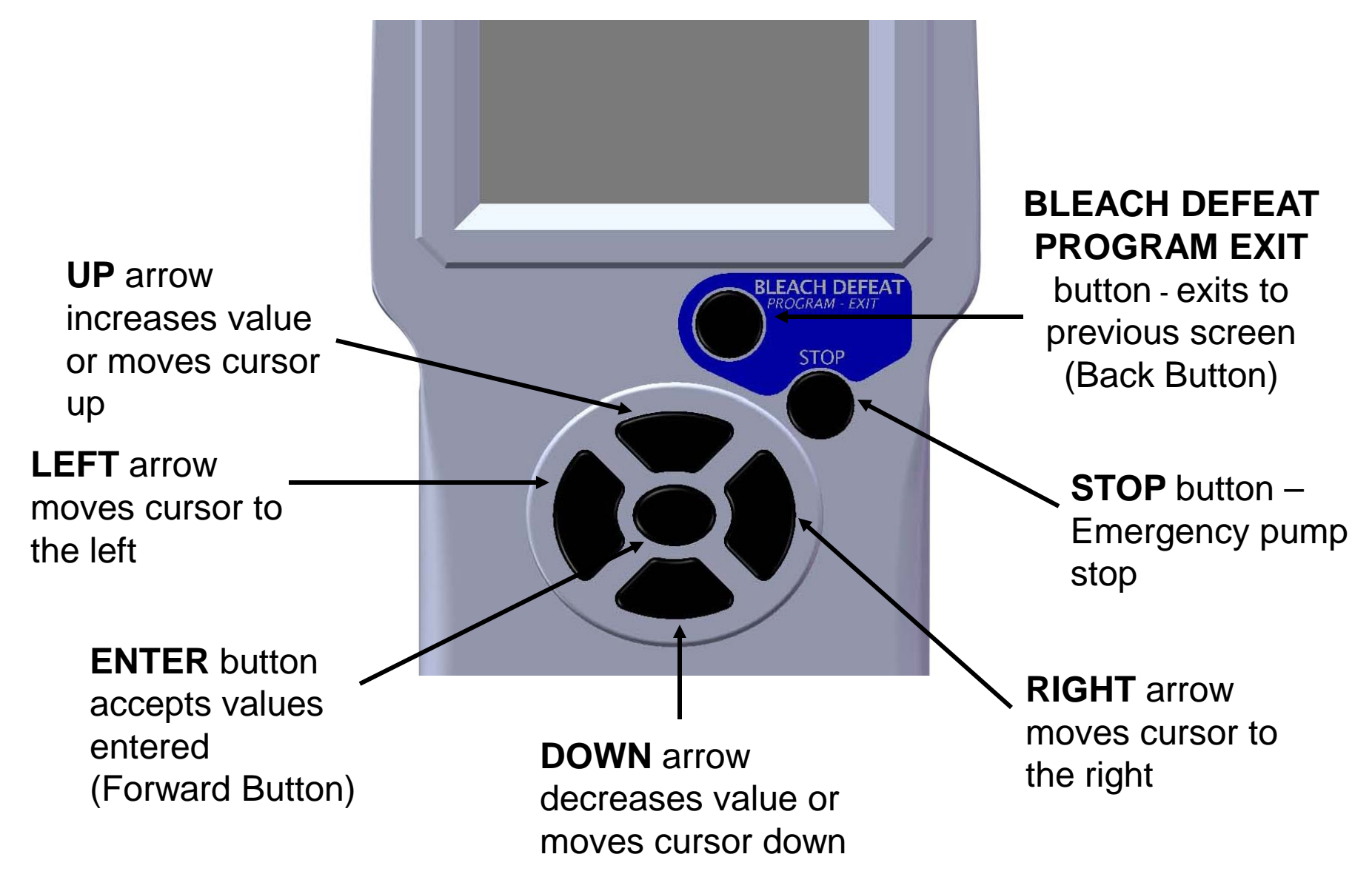

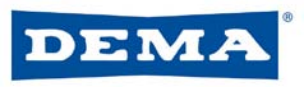

### User Screen

- Allows the EDSM II to be used as a formula selector
- Has load count display
- Shows formula names and product being dispensed
- Press enter to advance to next screen for programming

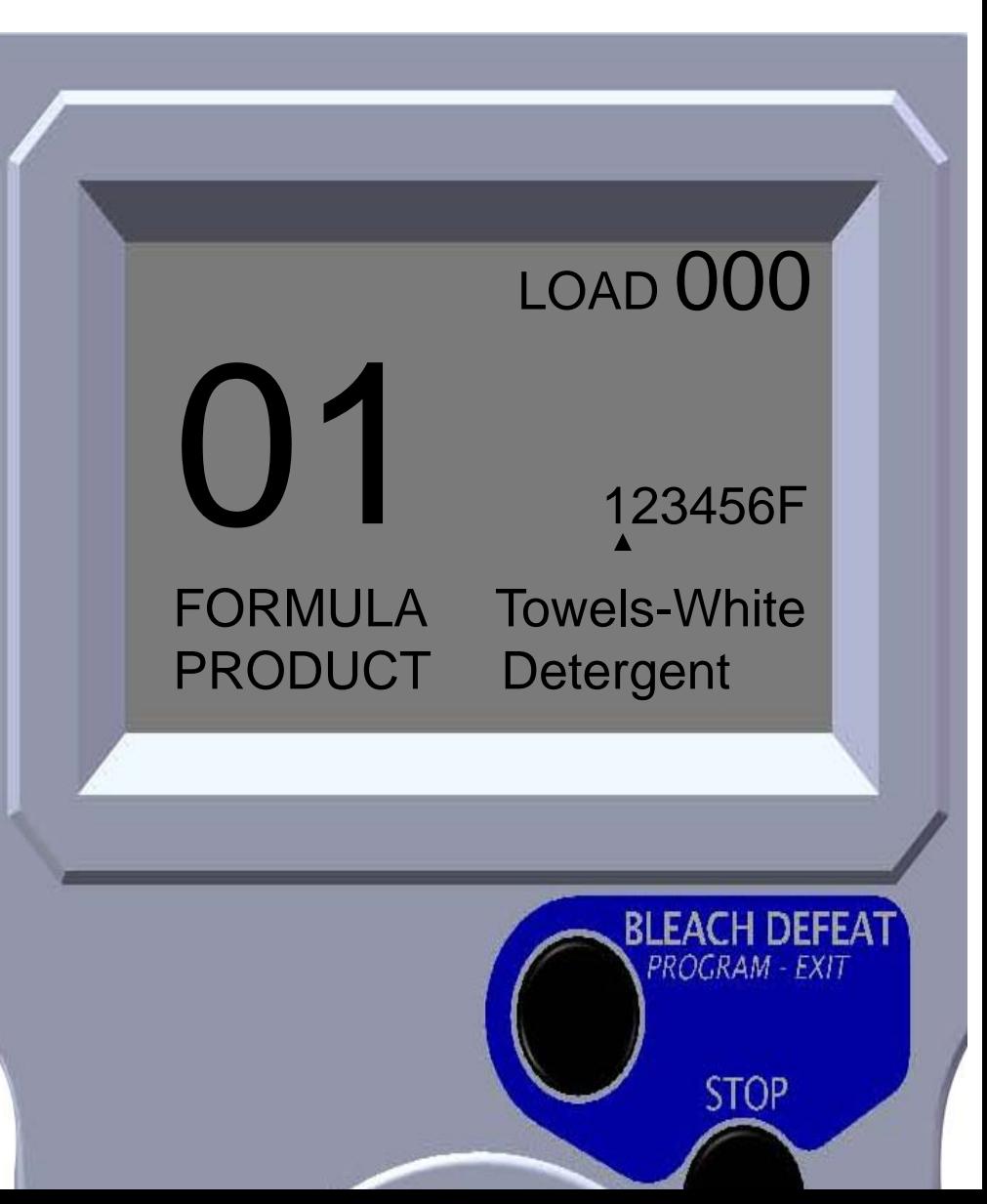

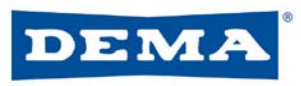

### Language Screen

- Allows user to select from 4 different languages
	- English
	- Spanish
	- Portuguese
	- French
- Press enter to advance to the next screen

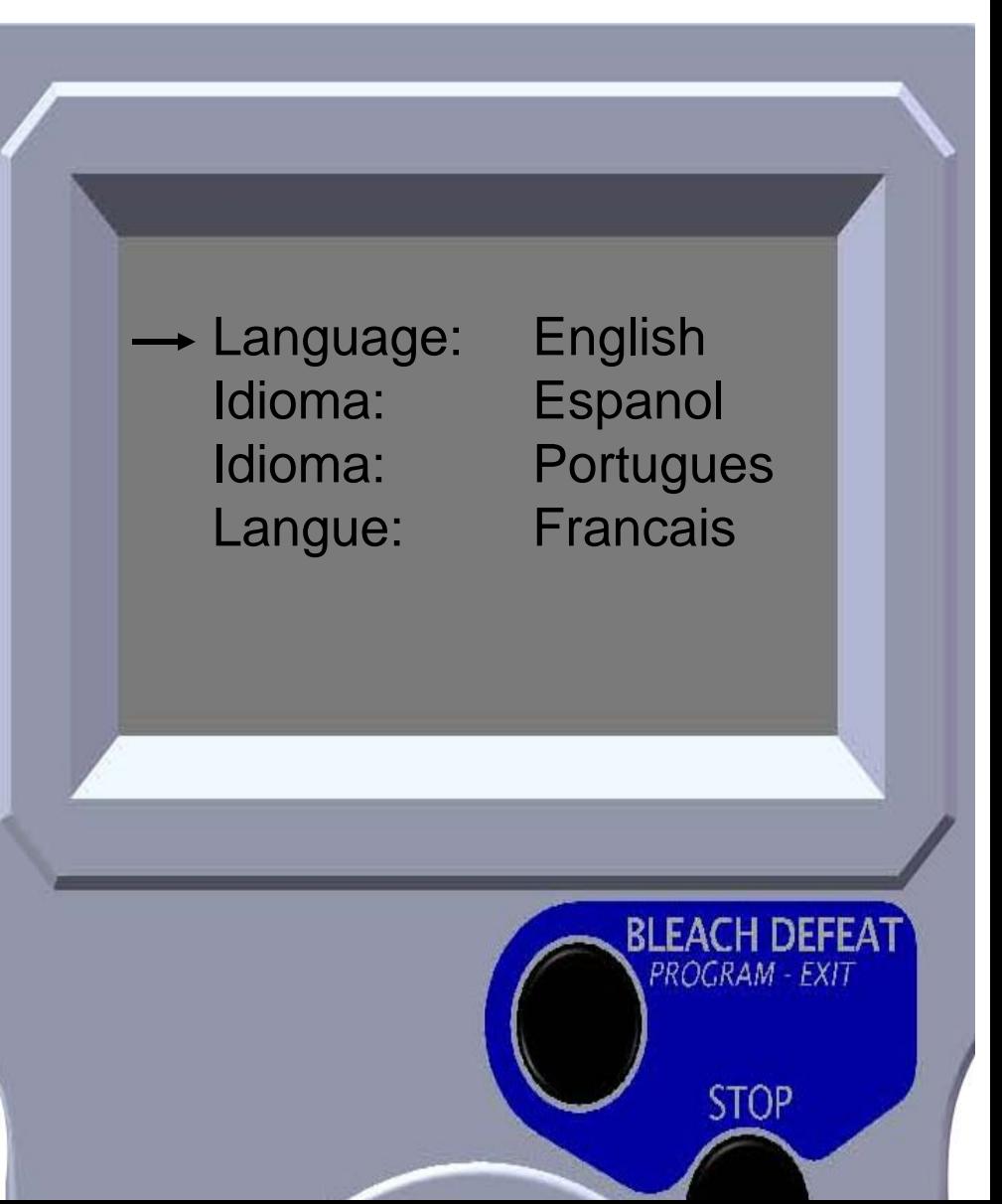

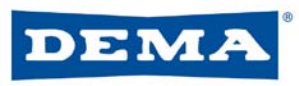

### Password Screen

- Use the LEFT & RIGHT arrows to select the digit to be modified
- Press UP & Down arrows to increase or decrease digit value
- Press ENTER when desired code is displayed

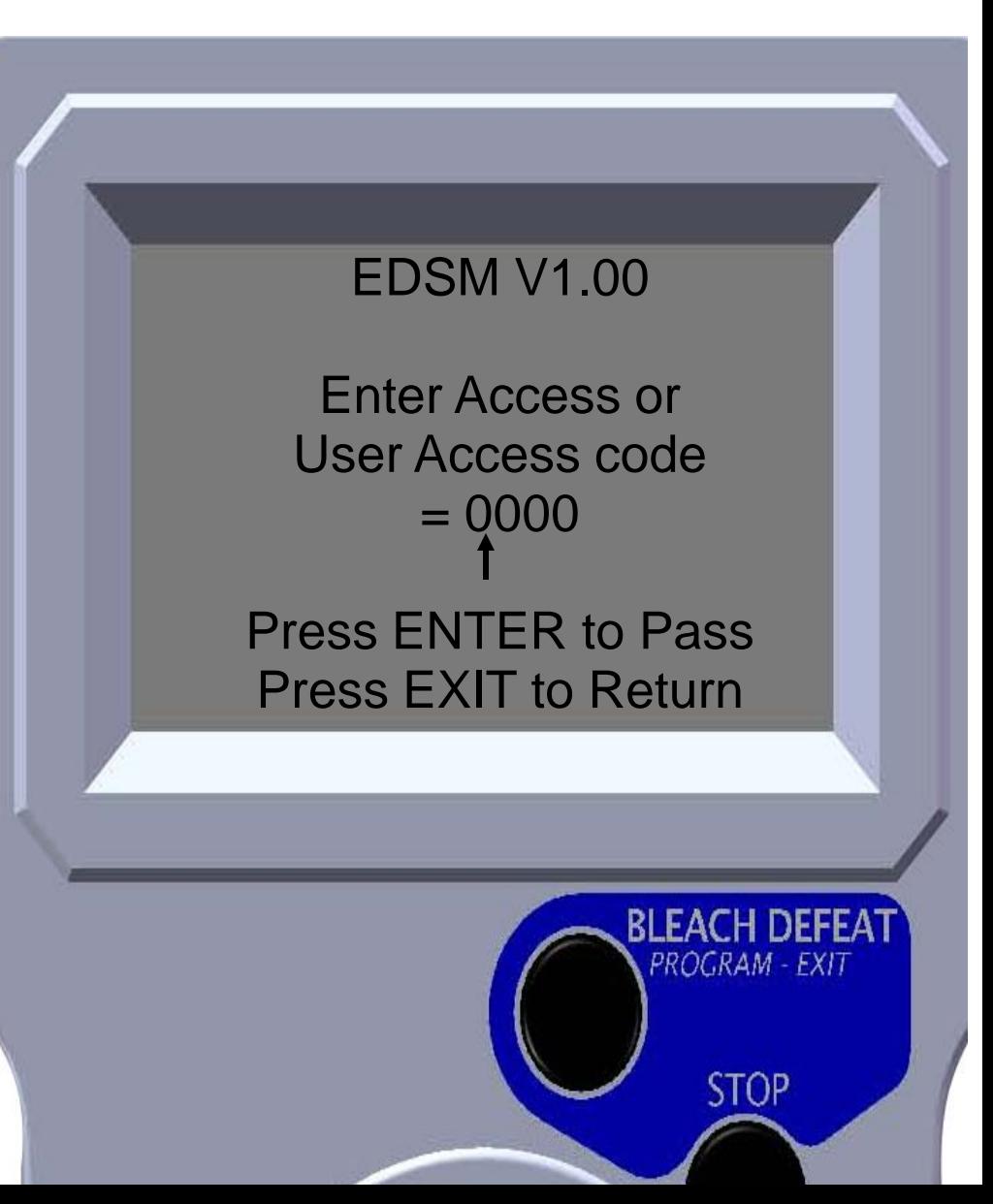

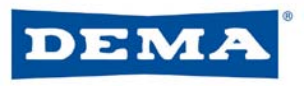

### Folder Screen

- Each folder allows up to 30 formulas
- Use the UP & DOWN arrows to move the cursor up and down between folders 1-8
- Press ENTER at desired folder

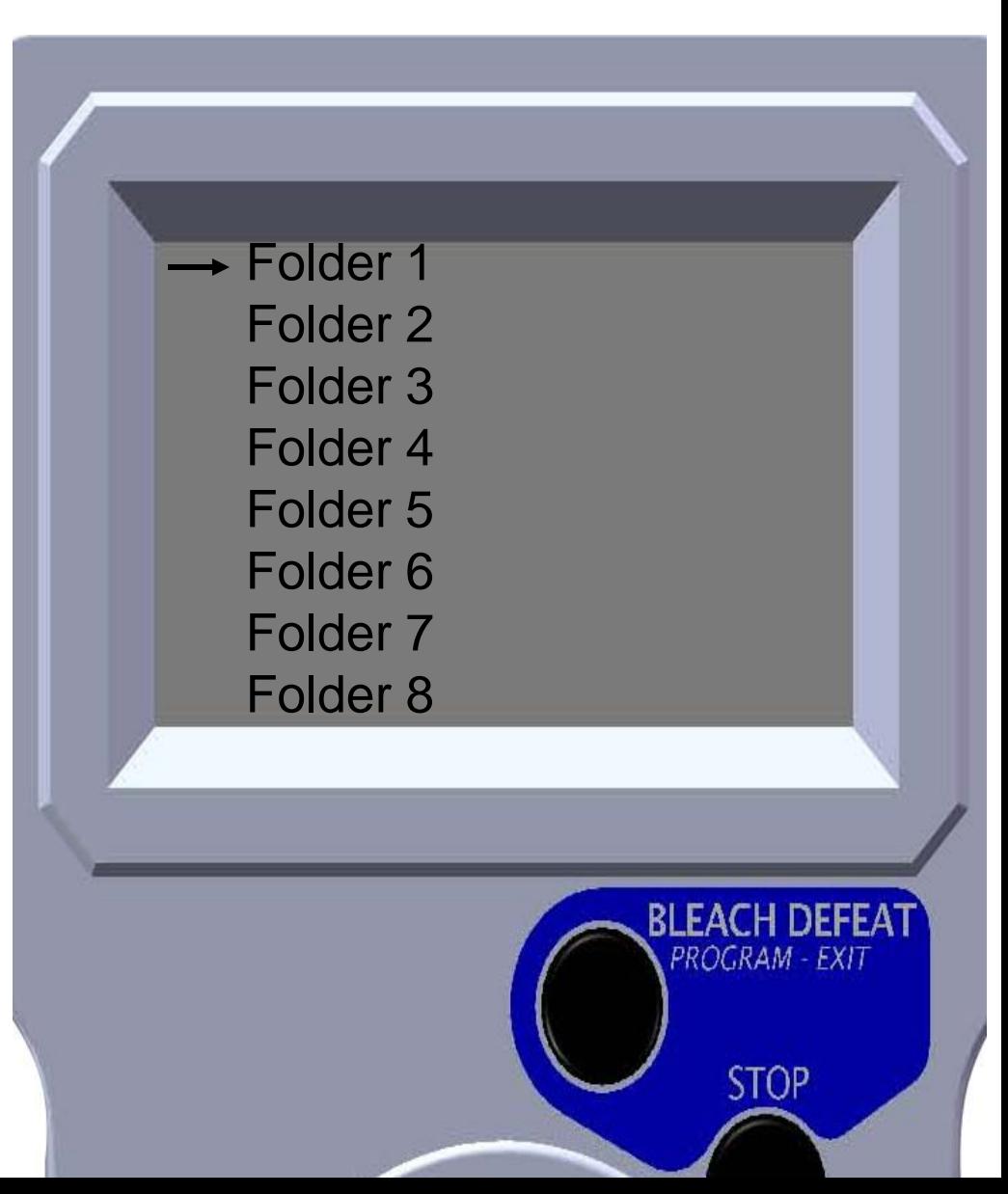

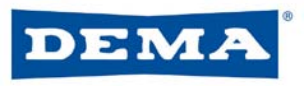

### Main Screen

- To Select category Use UP and DOWN arrows to move cursor to the category you wish to modify
- Press ENTER to continue

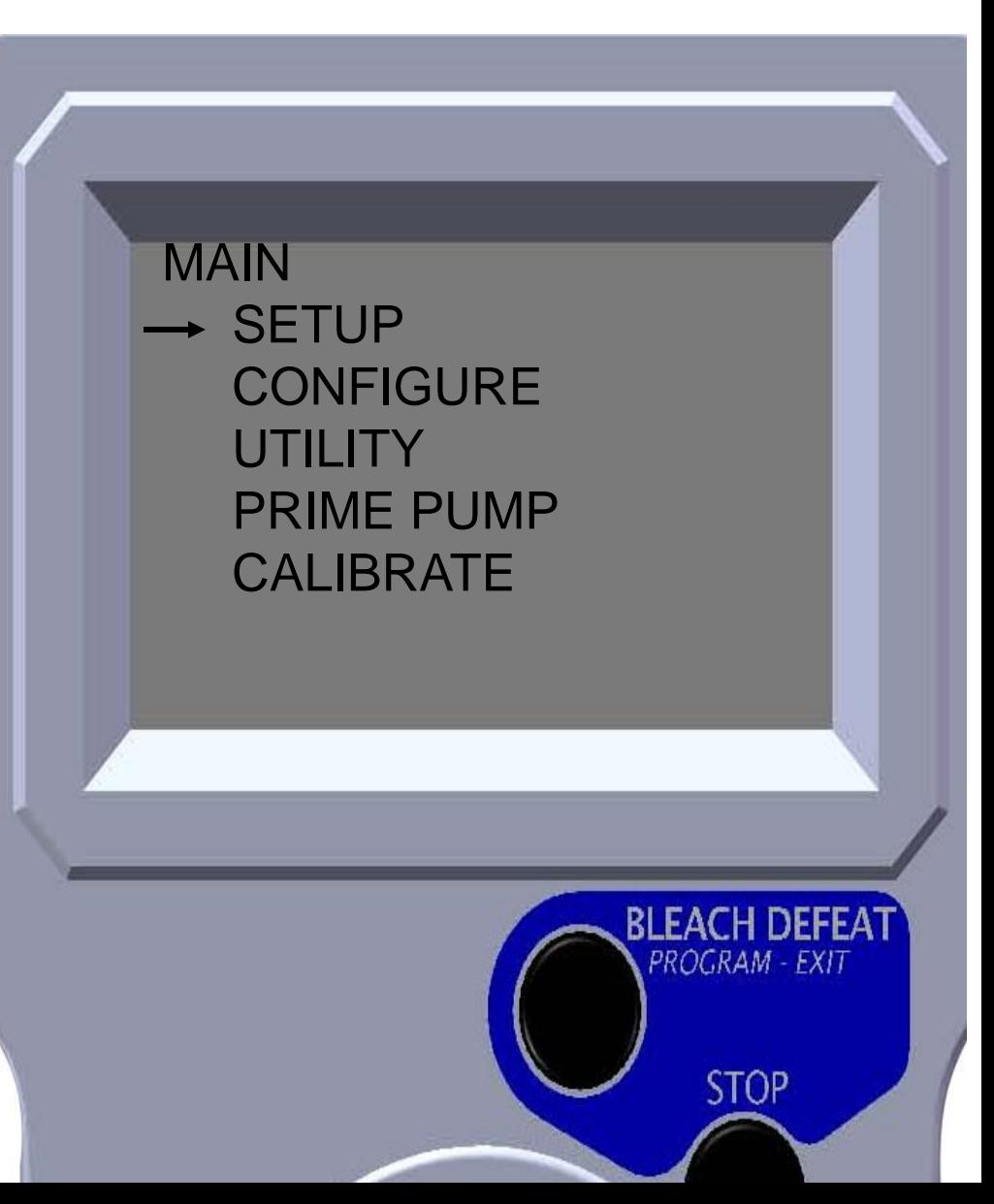

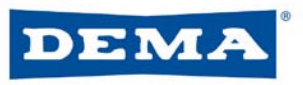

### Set Up

- Sets basic dispenser operation parameters
	- Clear Load Counts
	- Pump Volume
	- Formula Lockout
	- Set Sequence (Drain)
	- Set Units
	- Test Formula

**SETUP** 

**→ Clear Load Counts** Pump Volume Formula Lockout Set Sequence (Drain) Set Units Test Formula

PROGRAM - EXIT

**STOP** 

#### DEMA Set Up – Clear Load Counts

- Used to clear load counts from all formulas on dispenser
- Use the UP & DOWN arrows to move cursor to YES
- Press ENTER to clear load counts
- Press exit to go back to the previous screen

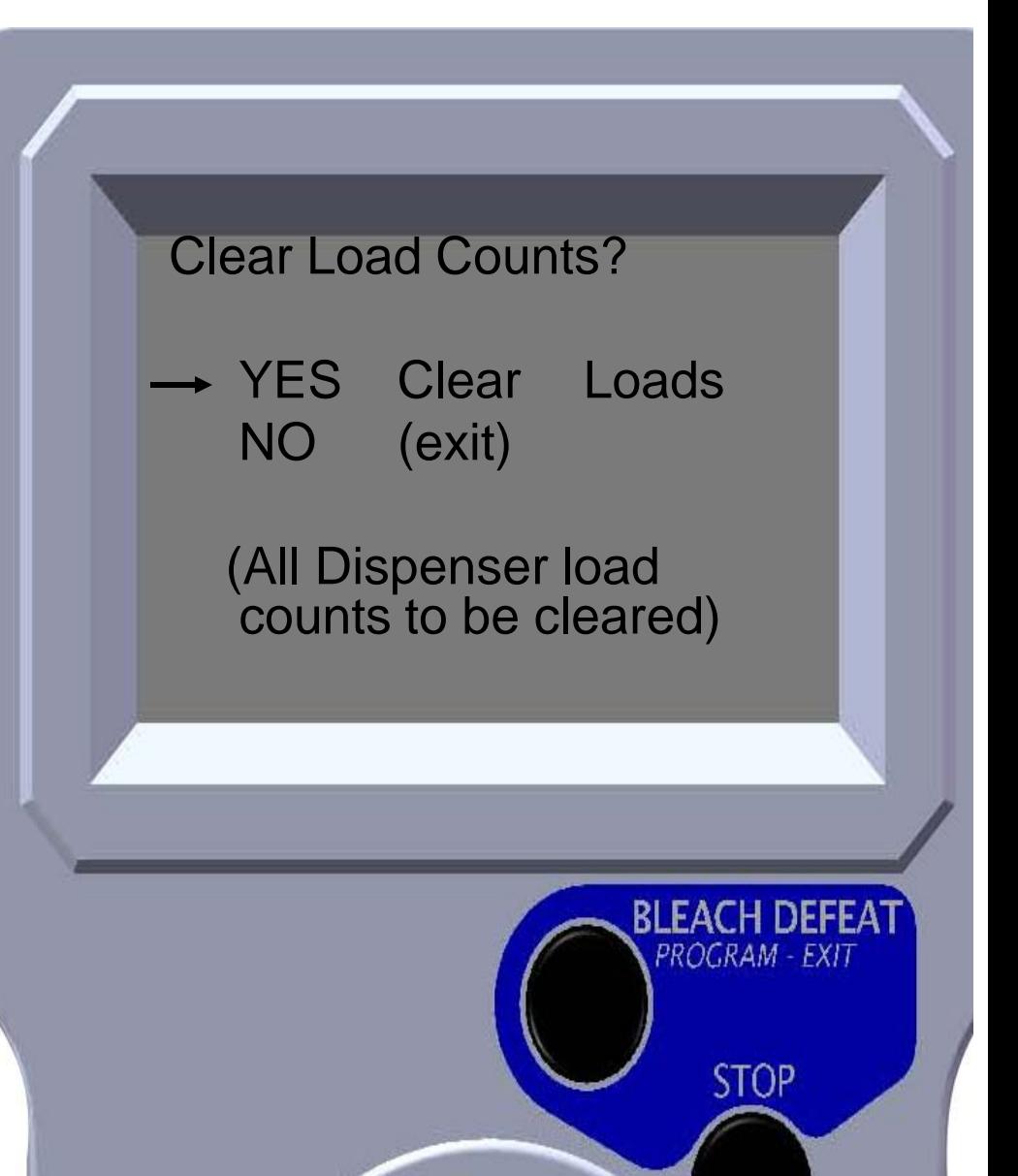

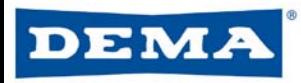

### Set Up – Pump Volume

- Used to select formula to be programmed
- Use UP and DOWN arrows to scroll through formulas
- Press ENTER when desired formula is displayed

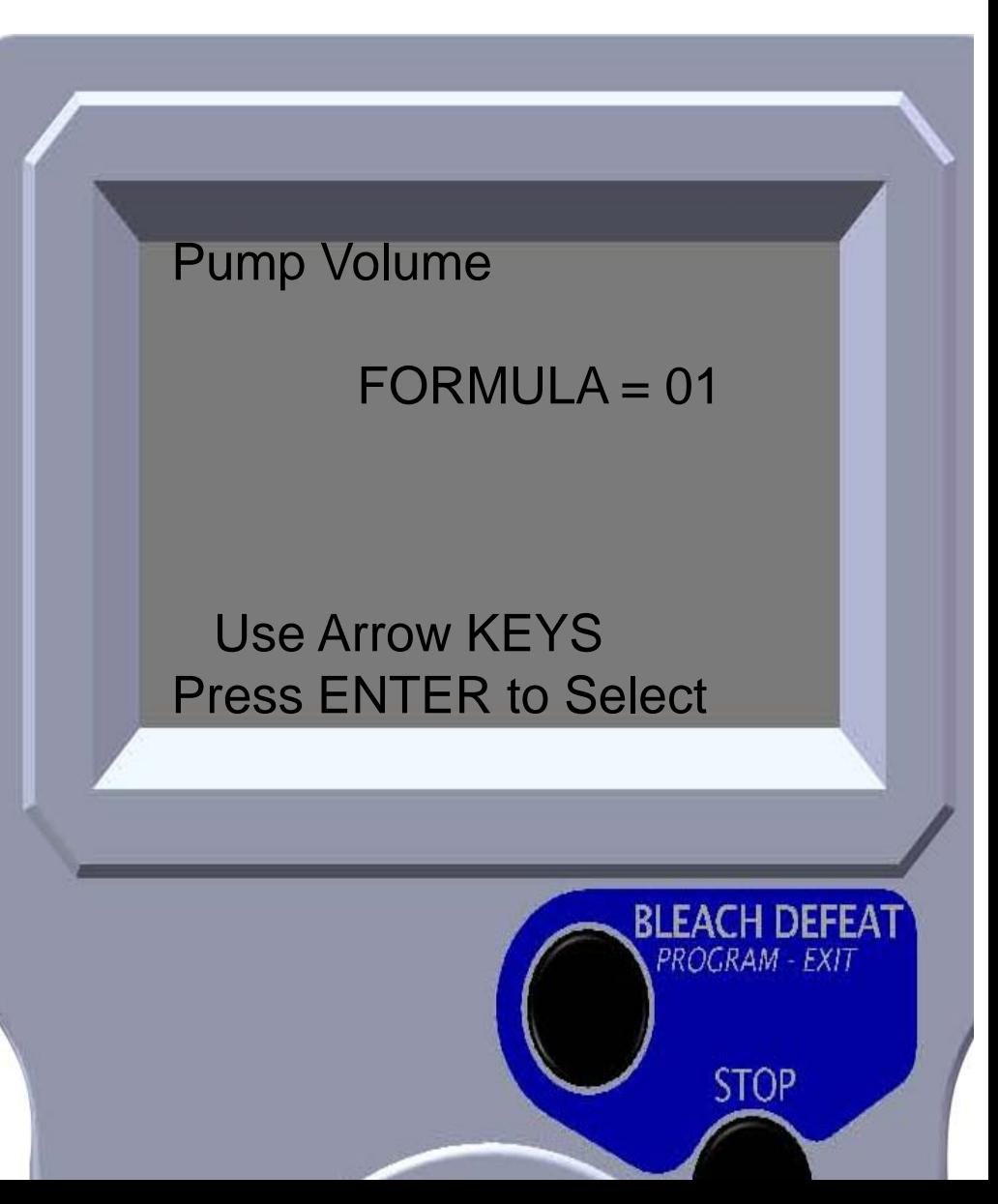

#### EMA

### Set Up – Pump Volume

- Used to program pump operation, delay settings and flush
- Pump operation can be in seconds, oz or ml (delay and post flush are always in seconds)
- Can set 2 different operations for each pump (L1 and L2)
- Move the UP, DOWN, LEFT and RIGHT arrows to move the cursor to desired pump, operation or delay
- Press ENTER to change desired setting
- Note: P7 is post flush time when flush mode is enabled

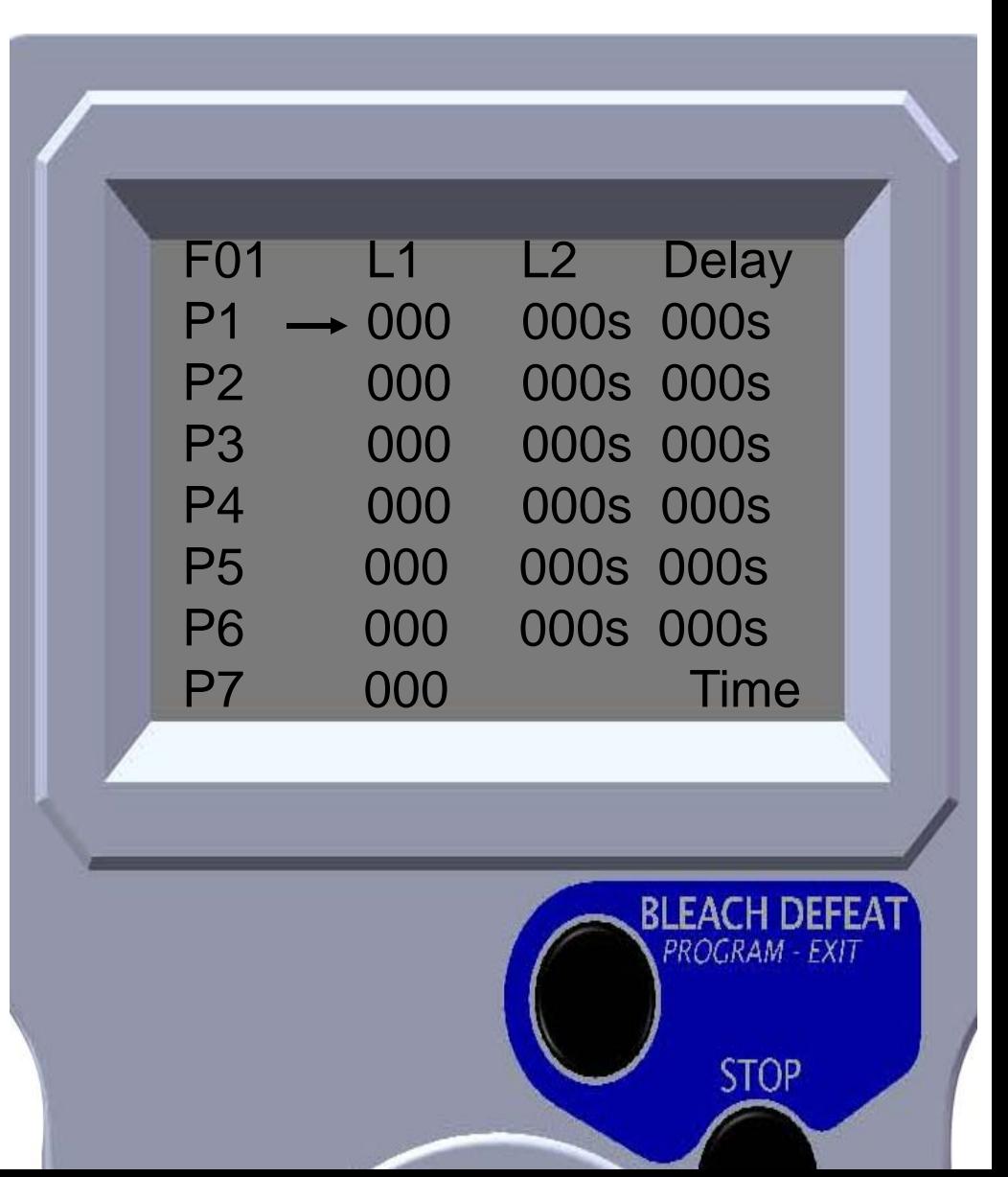

#### EMA Set Up – Formula Lockout

- Used to program lockout time for each formula
- Use UP & DOWN arrows to scroll through formulas
- Press ENTER when desired formula is displayed

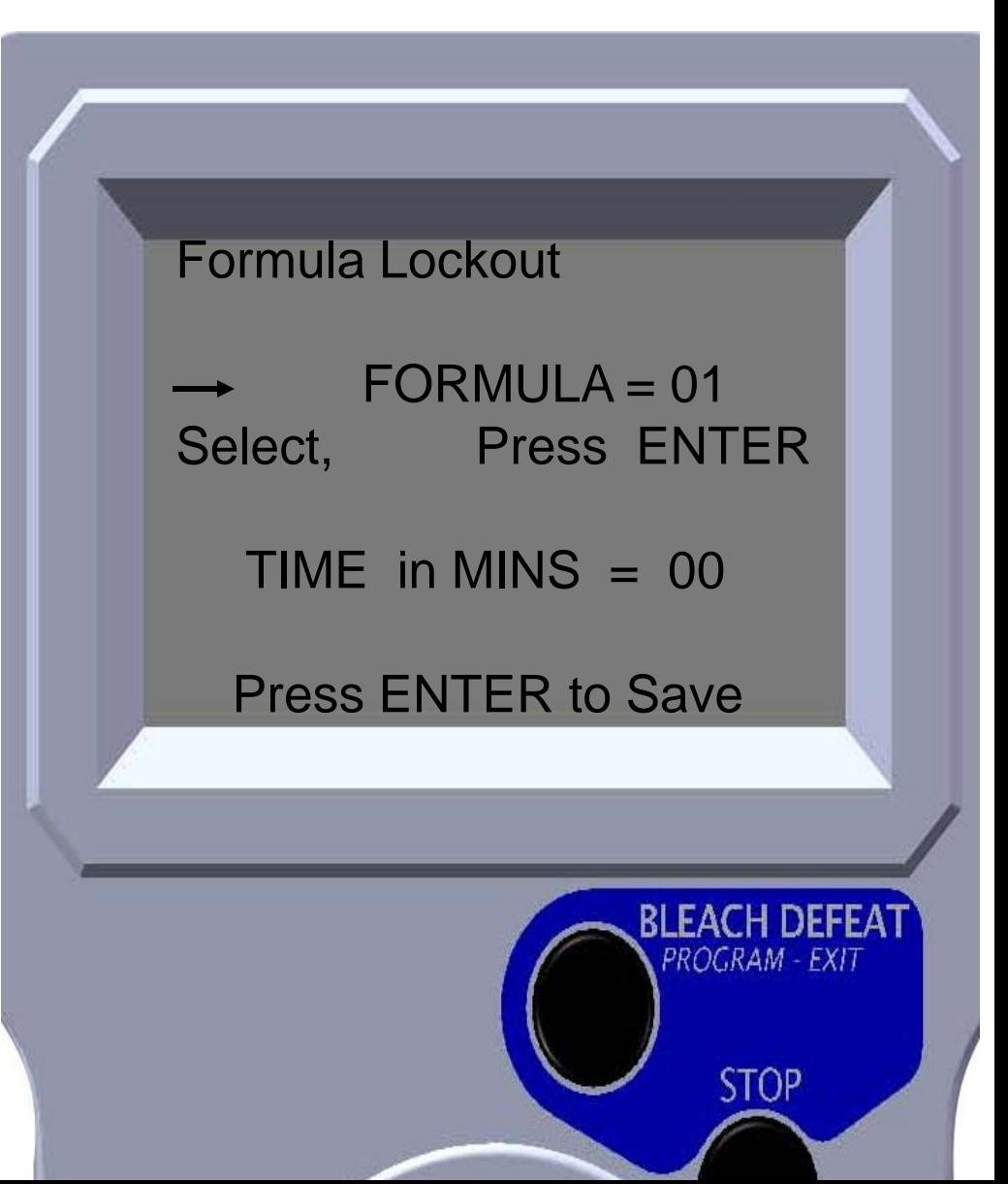

#### EMA Set Up – Formula Lockout

- Used to set lockout time in minutes
- USE LEFT & RIGHT arrows to move cursor to each digit
- Use UP & DOWN arrows to change value of each digit
- Press ENTER when desired value is displayed

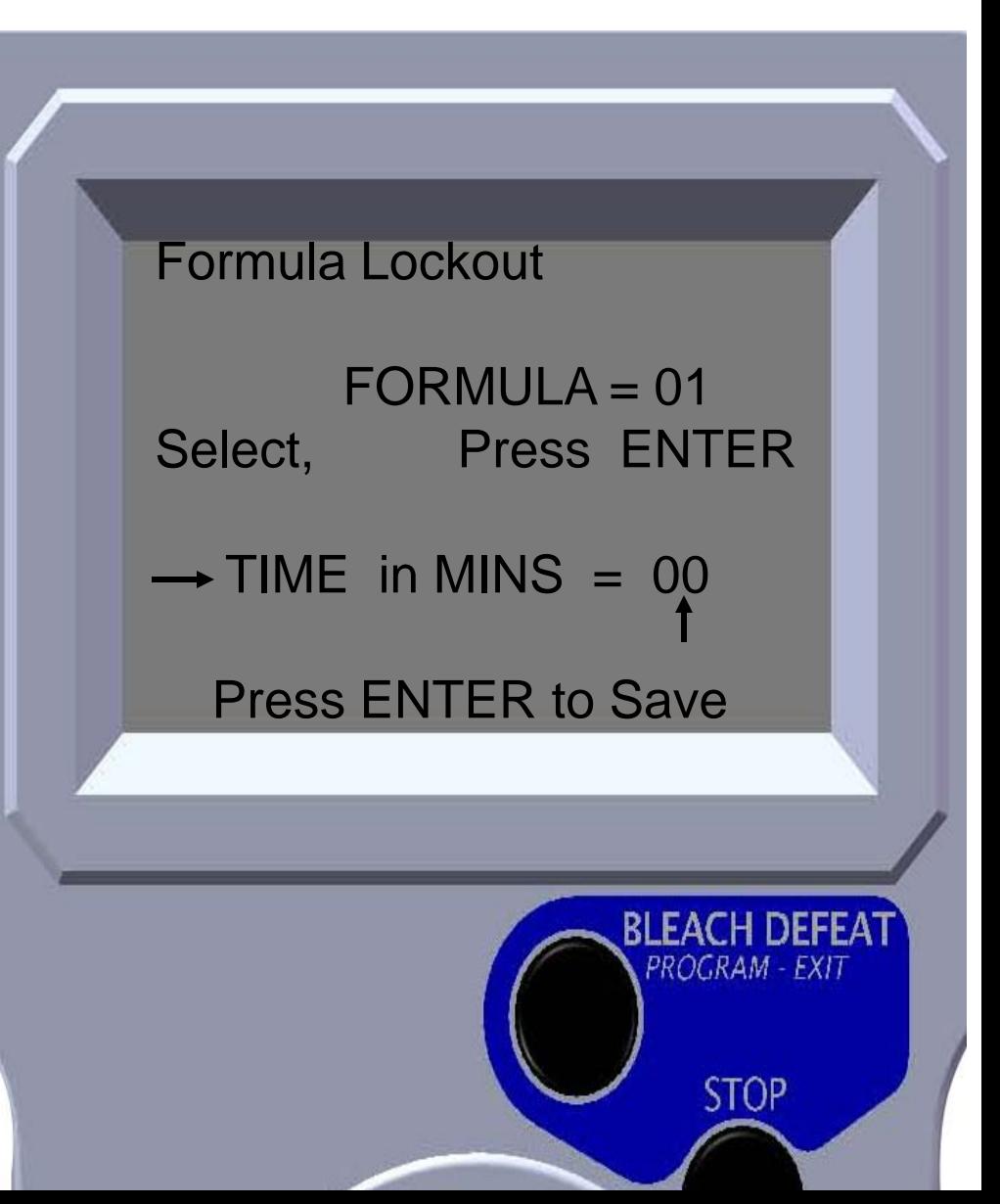

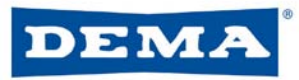

- Use UP & DOWN arrows to select desired formula
- Press enter when desired formula number is displayed

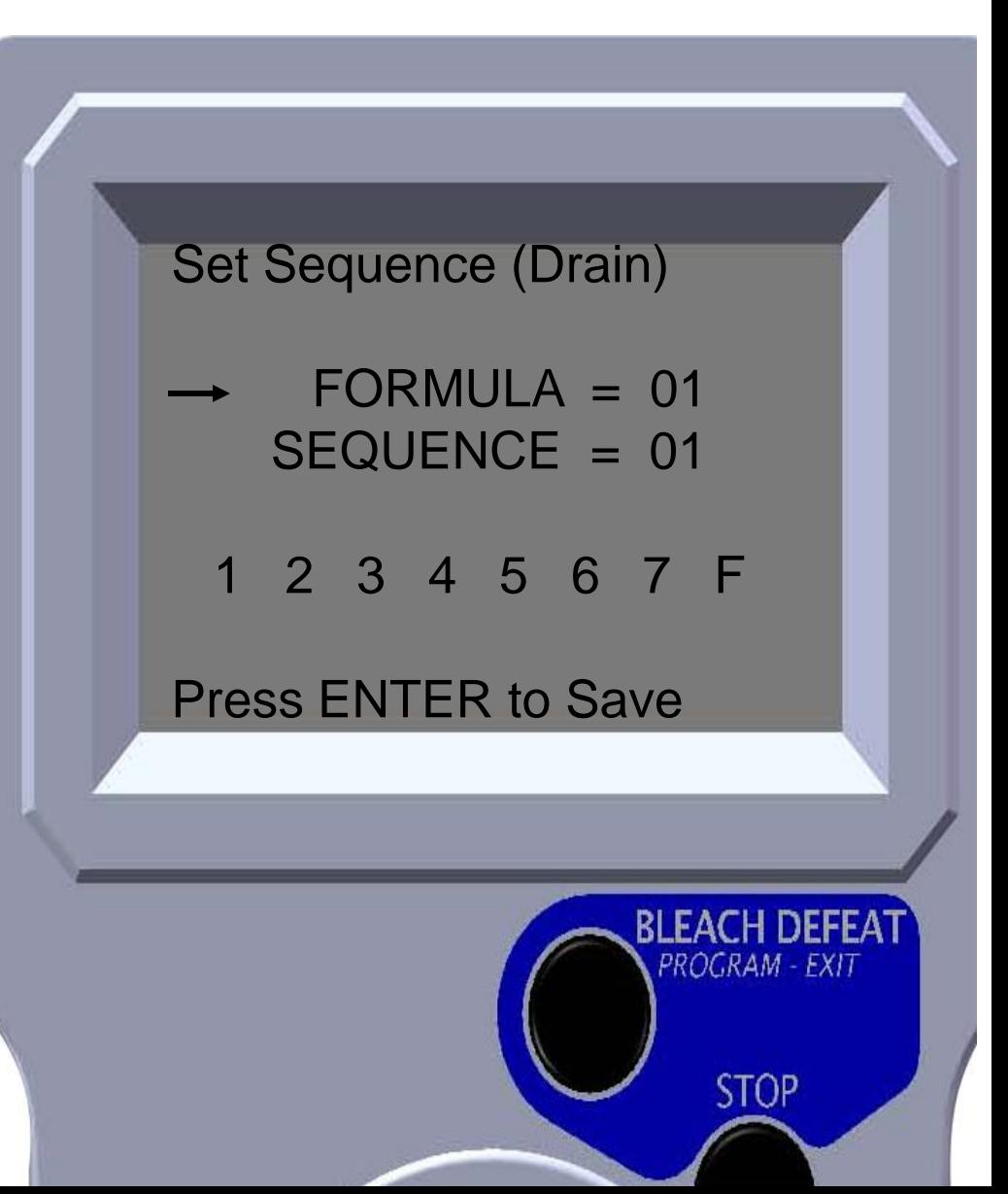

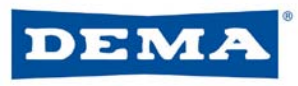

- The sequence number is the amount of drain or fill operations on the laundry machine
- Use the UP & DOWN arrow to select desired sequence number
- Press ENTER when desired sequence number is displayed

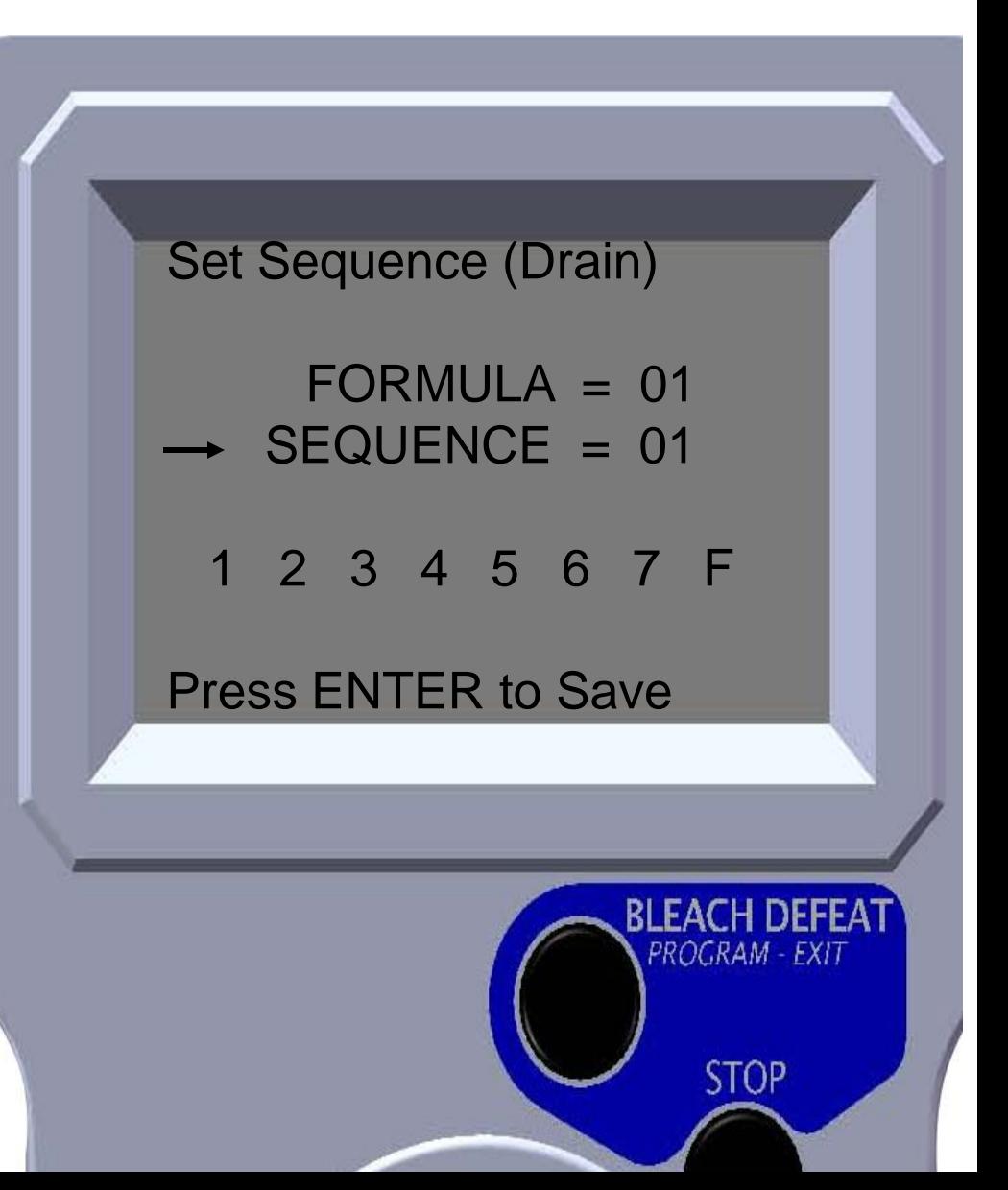

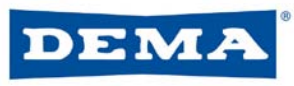

- The numbers  $1 7$ represent dispenser pumps and F represents final sequence (drain or fill)
- Use the LEFT & RIGHT arrows to move cursor under desired pump
- Press UP arrow to select pump (asterisk will appear)
- Press enter when desired pumps are selected

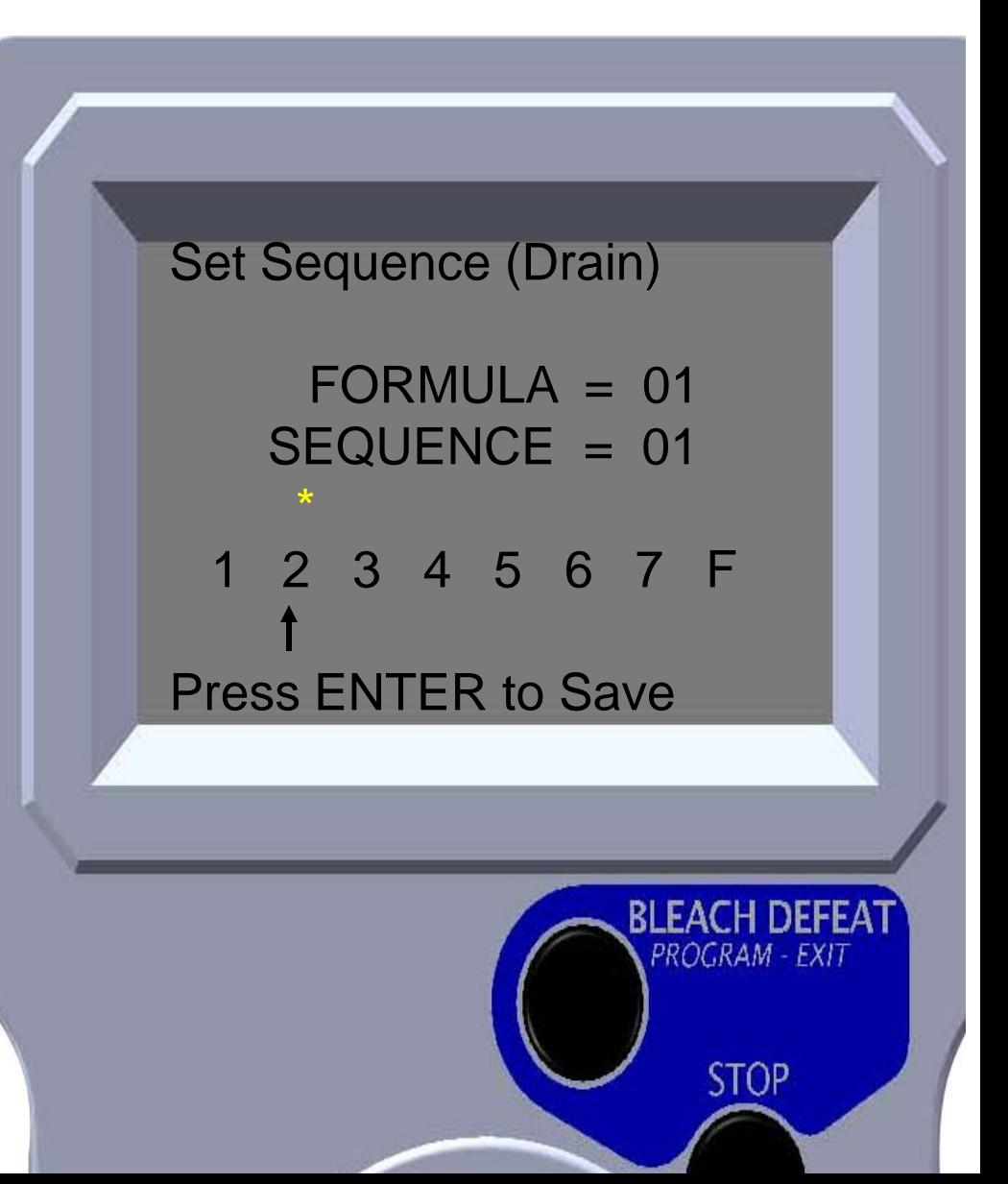

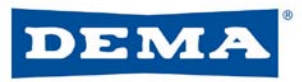

- Repeat process to set pump operation for each sequence number (drain or fill)
- On last sequence (drain or fill), set both sequence number and F for final drain or fill
	- Signals dispenser that last drain or fill operation has occurred

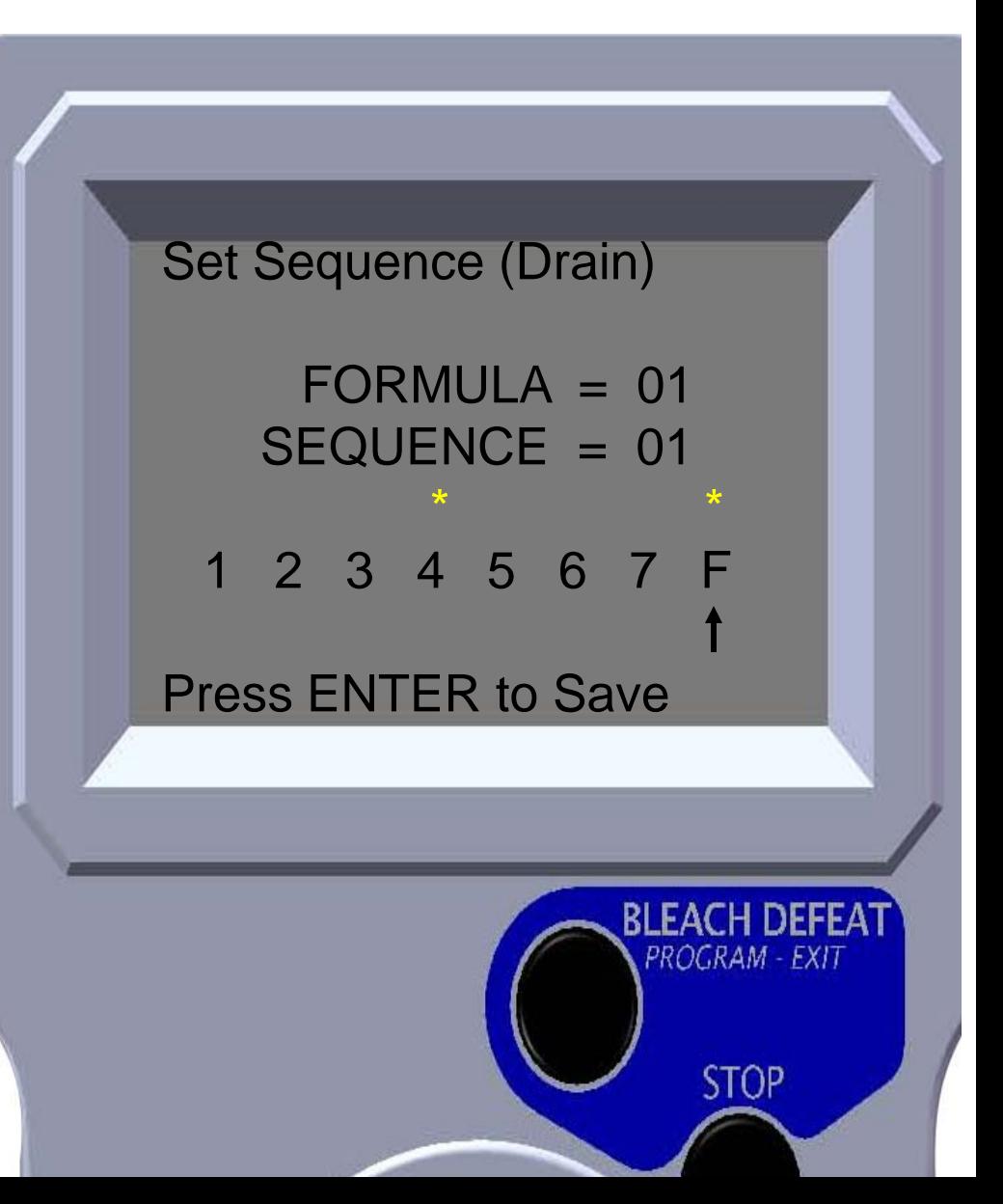

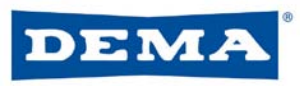

### Set Up – Set Units

- Use UP & DOWN arrows to select desired units
- Press ENTER to select desired units
- Note: When ounces or Milliliters are chosen, the pump calibration screen will appear

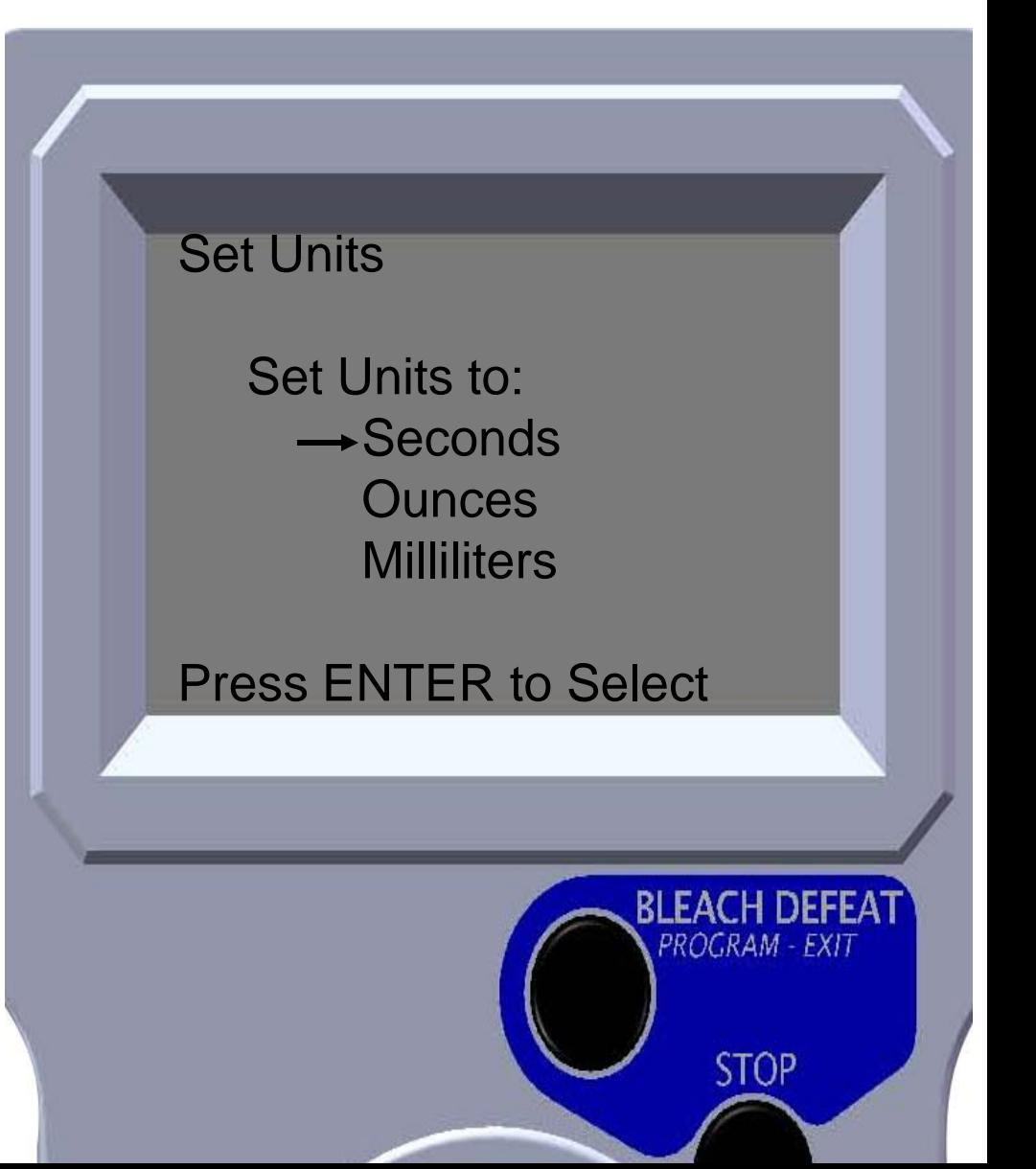

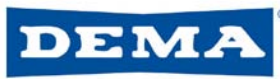

### Set Up – Test Formulas

- Used UP & DOWN arrows to select desired formula
- Use LEFT & RIGHT arrows to select desired pump and level
- Press enter to operate – Pump will run
	- programmed amount

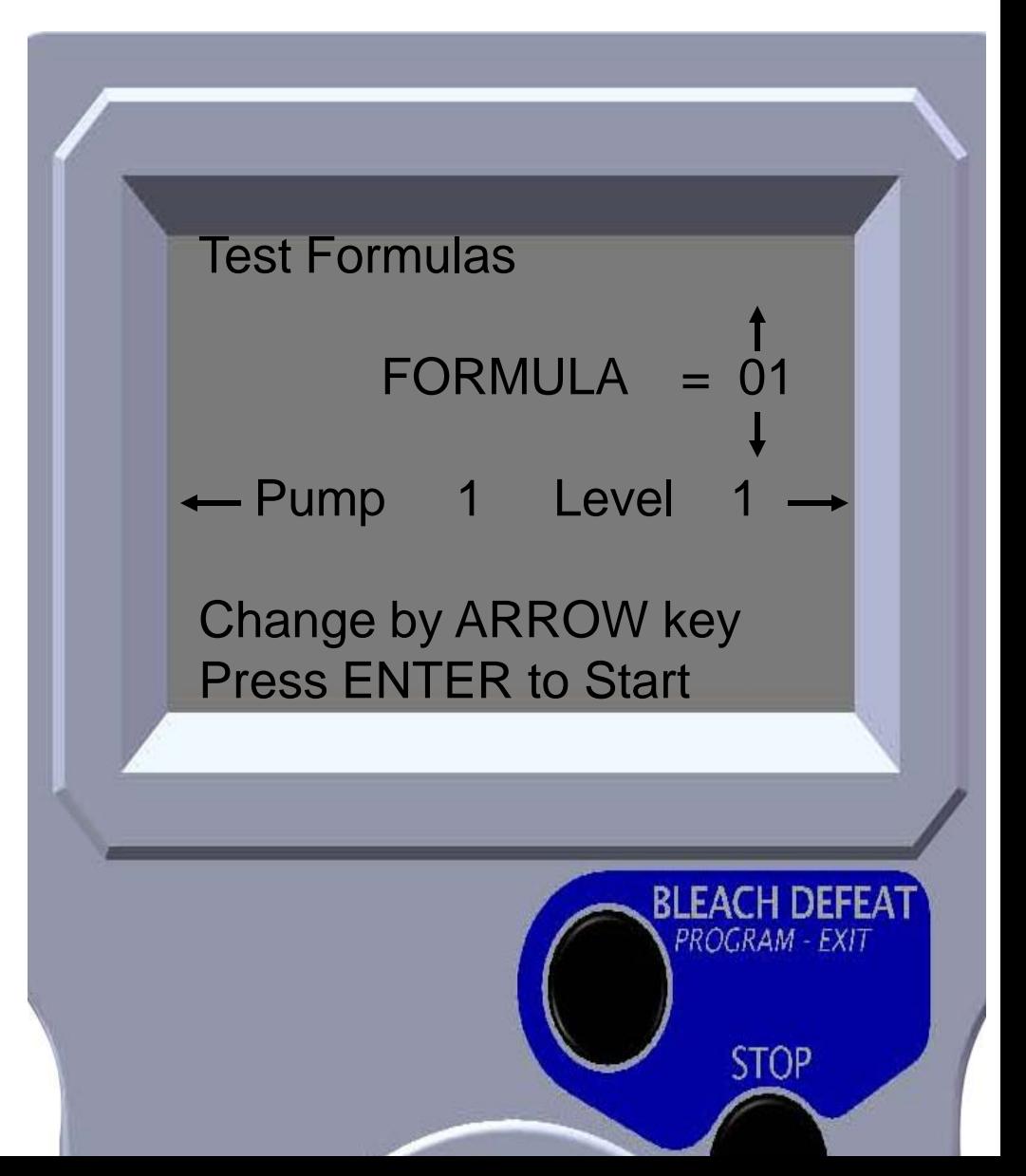

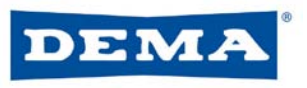

# **Configure**

- Customizes operation parameters for specific application needs
	- Set Level Mode
	- Set Operate Mode
	- Set Flush Mode
	- Load Count Select
	- Bleach Def Select
	- Set Default Formula
	- Enter Folder Names

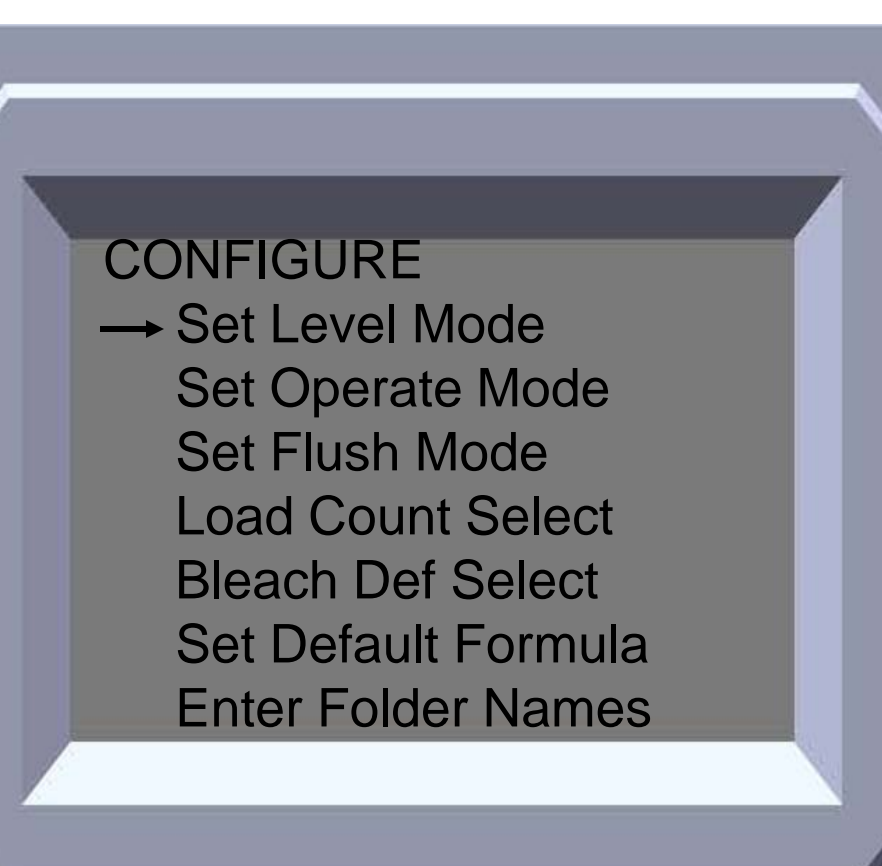

PROGRAM - EXIT

**STOP** 

#### DEMA Configure – Set Level Mode

- Use UP & DOWN arrows to select desired setting
- Press ENTER to save setting
- Note: Level mode will automatically turn on when L<sub>2</sub> setting is activated in pump volume screen

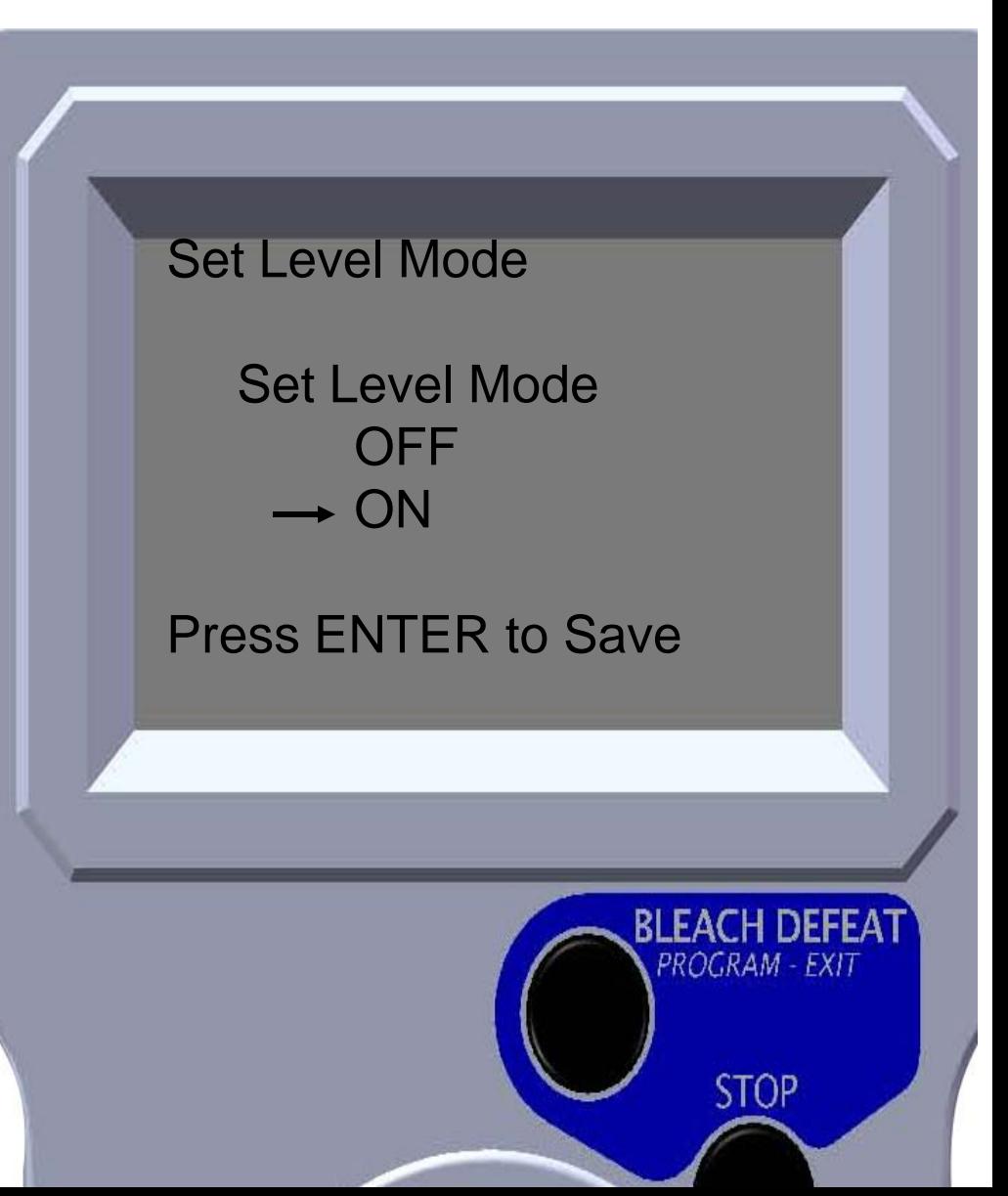

#### DEMA Configure – Set Operation Mode

- Use UP & DOWN arrows to move cursor to desired operation mode
- Press ENTER to select operation mode

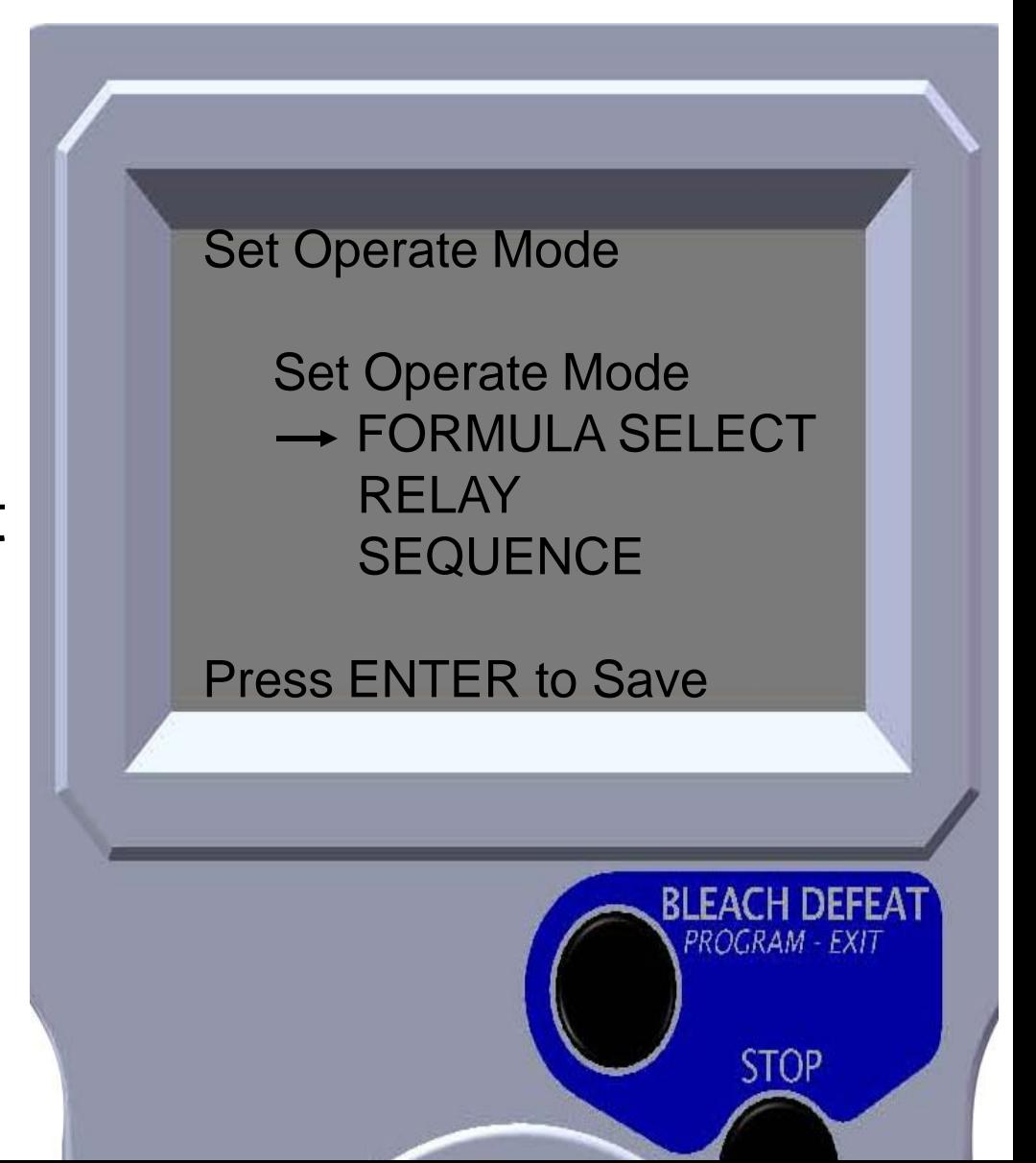

#### DEMA Configure – Set Flush Mode

- Use UP & DOWN arrows to select desired setting
- Press ENTER to save setting

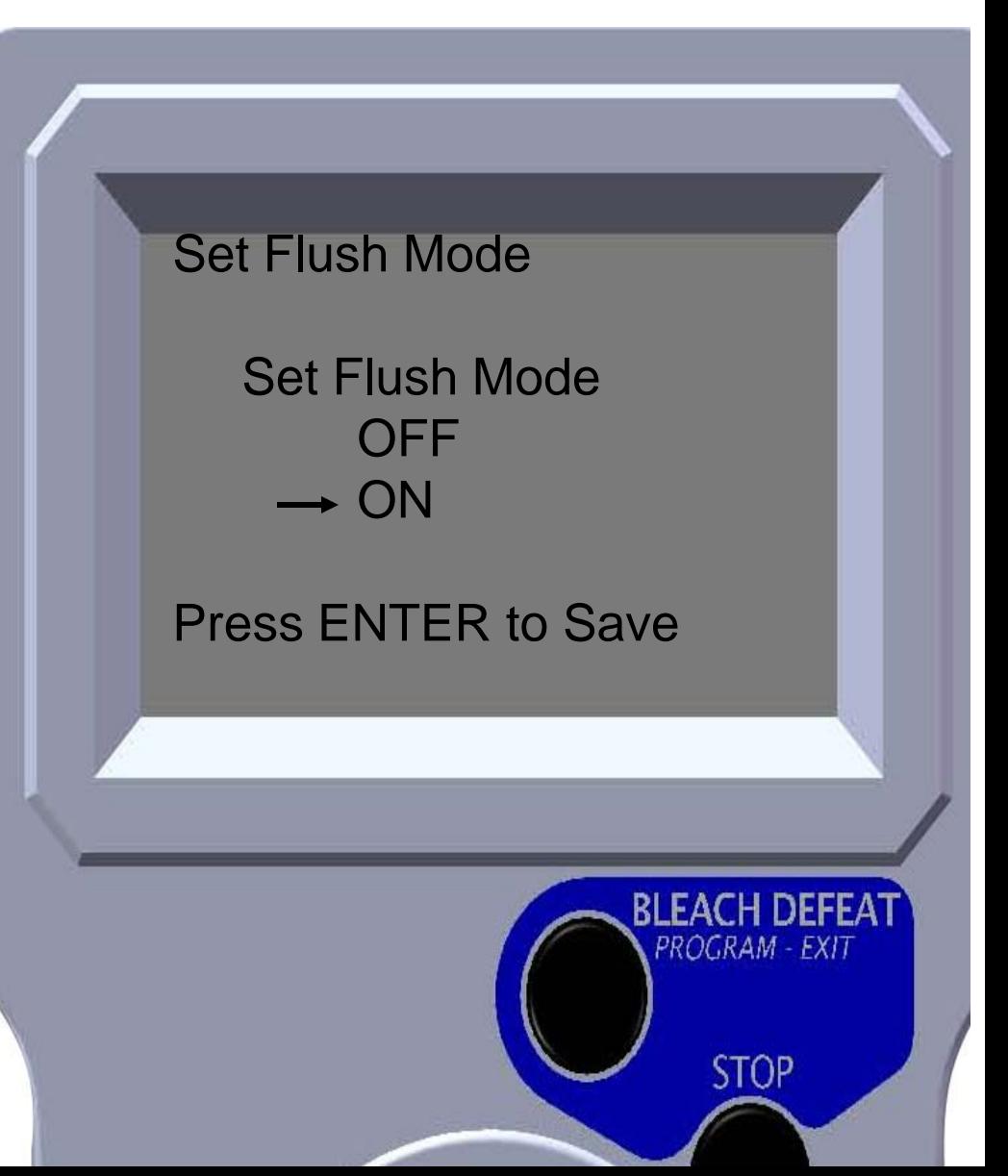

#### DEMA Configure – Load Count Select

- Use UP & DOWN arrows to select desired formula
- Press ENTER when desired formula is displayer
	- Cursor moves to pump number position
- Use UP & DOWN arrows to select desired load count pump
- Press ENTER when desired pump number is displayed

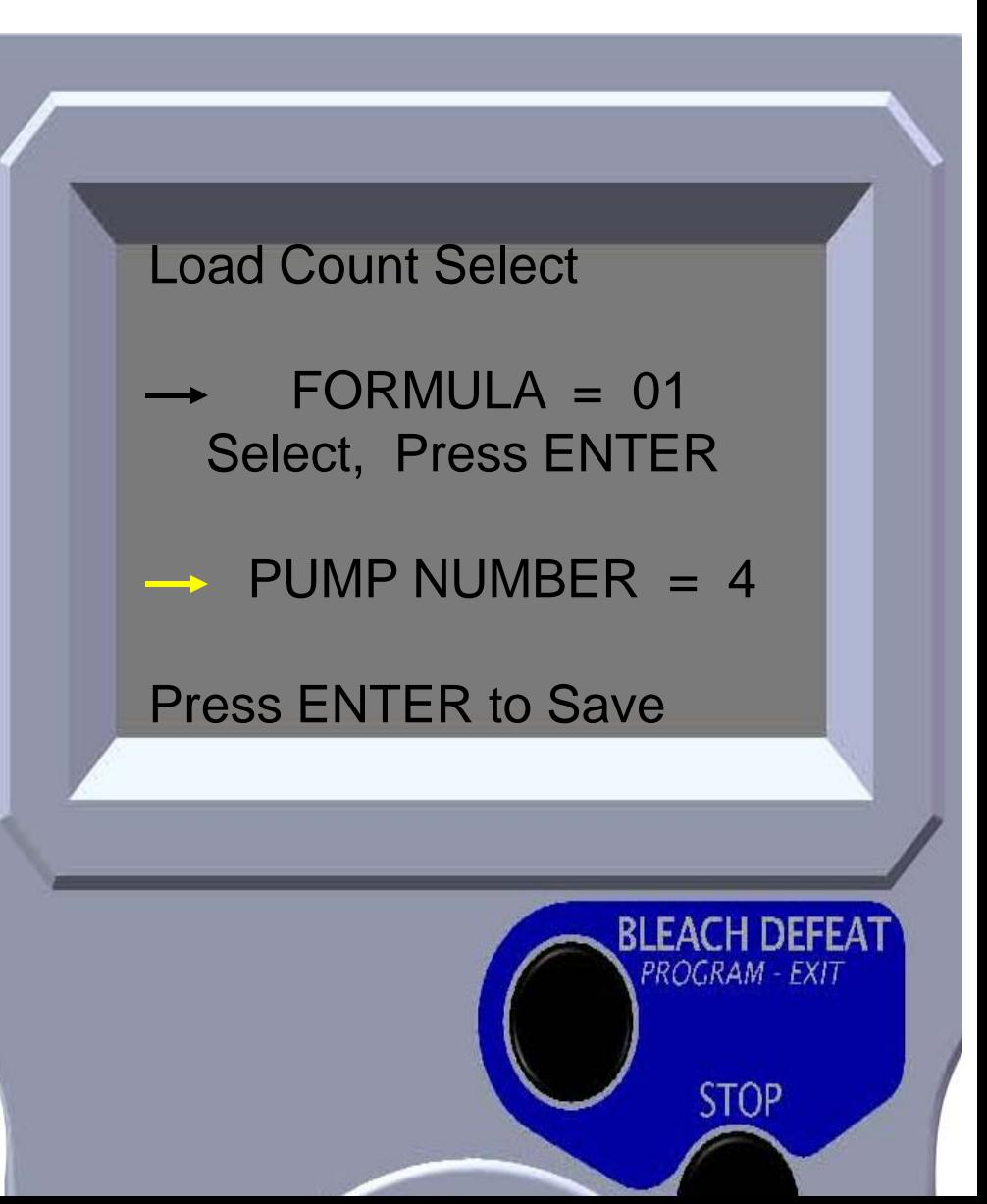

#### DEMA Configure – Bleach Defeat Select

- Use UP & DOWN arrows to select a bleach pump or no bleach pump
- Press ENTER when desired setting or pump is displayed

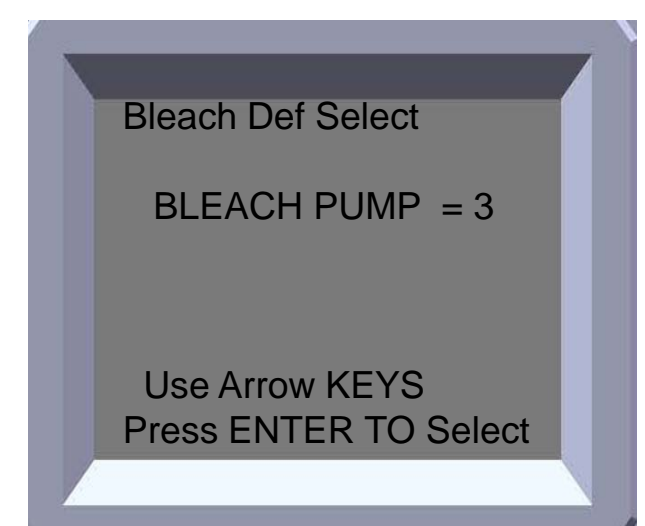

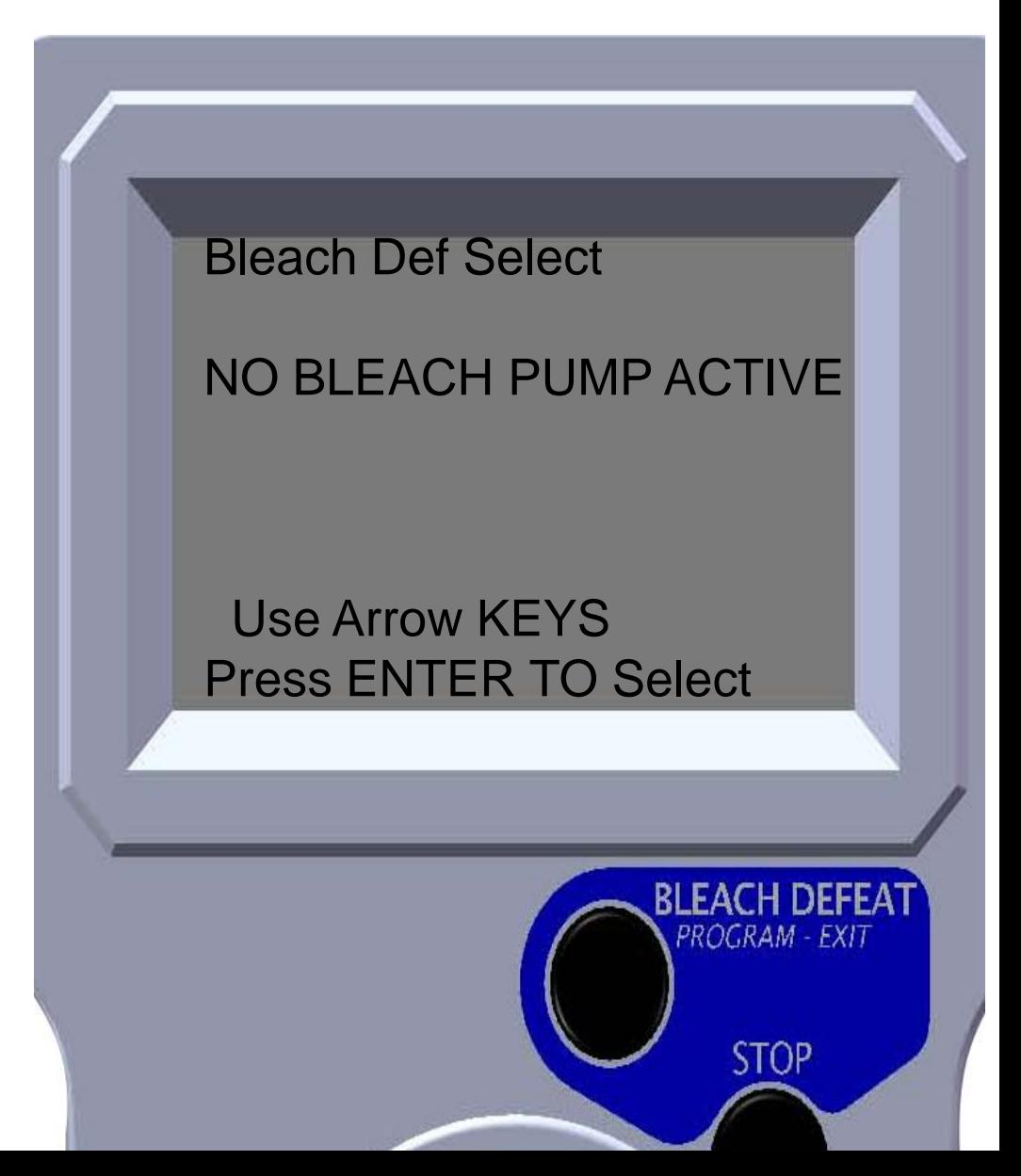

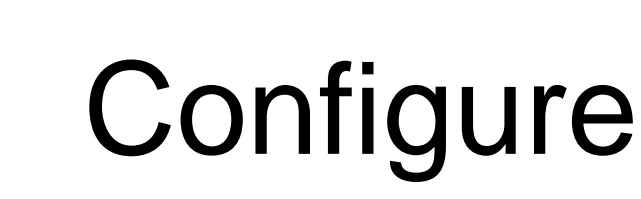

• Used UP & DOWN arrows to select a default formula or no default formula

DEMA

• Press ENTER when desired default formula setting is displayed

> Set Default Formula Go to this formula after each load count

> > $FORMULA = 08$

Use Arrow KEYS Press ENTER to Select Set Default Formula Go to this formula after each load count

#### NO DEFAULT FORMULA

Use Arrow KEYS Press ENTER to Select

PROGRAM - EXIT

**STOP** 

#### DEMA Configure – Enter Folder Names

- Use UP & DOWN arrows to select folder
- Press ENTER to modify folder name

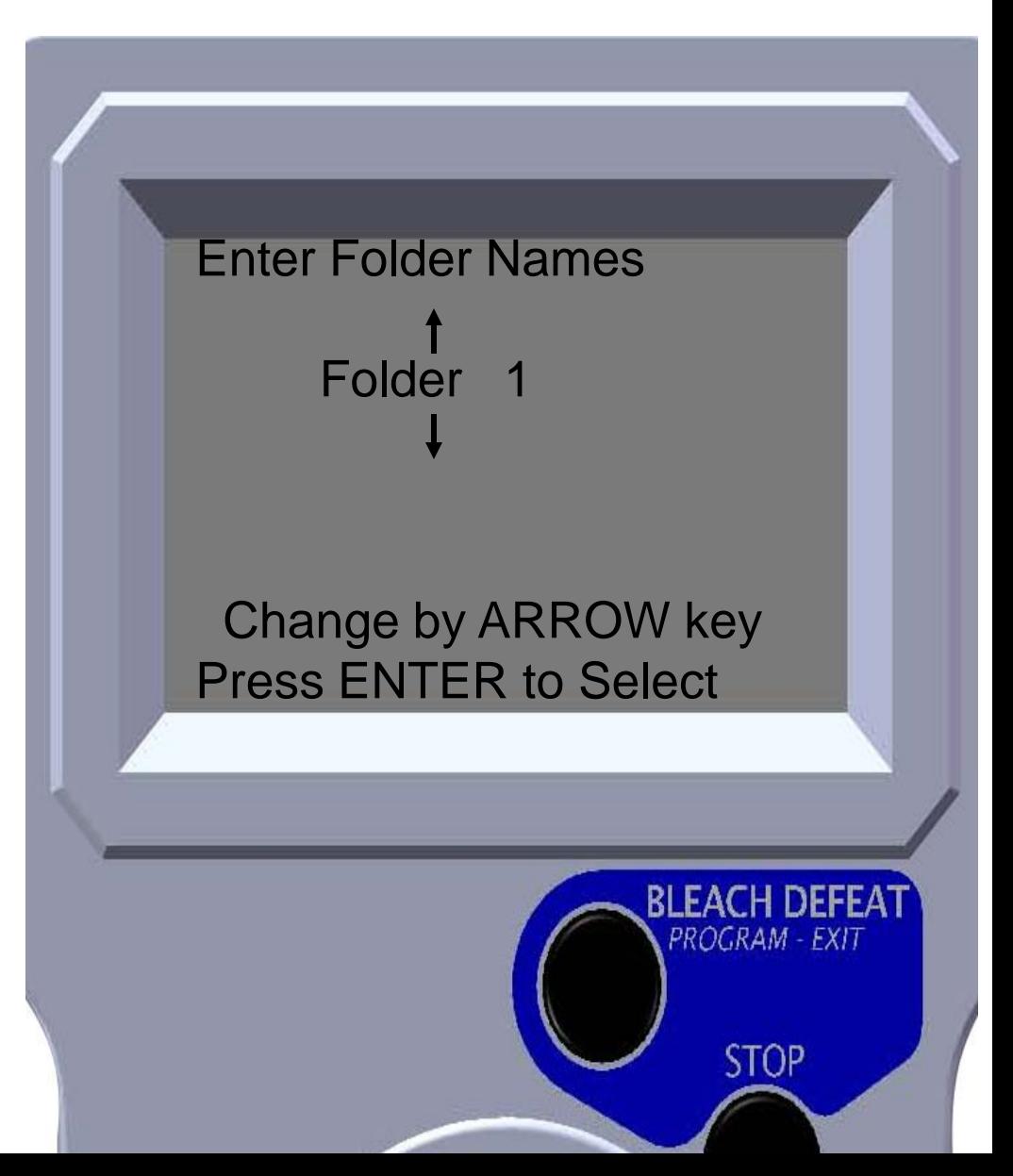

#### DEMA Configure – Enter Folder Names

- Use the LEFT & RIGHT arrows to move cursor to character positions
- Use UP & DOWN arrows to scroll through letters, numbers and symbols
- Press ENTER to save displayed folder name

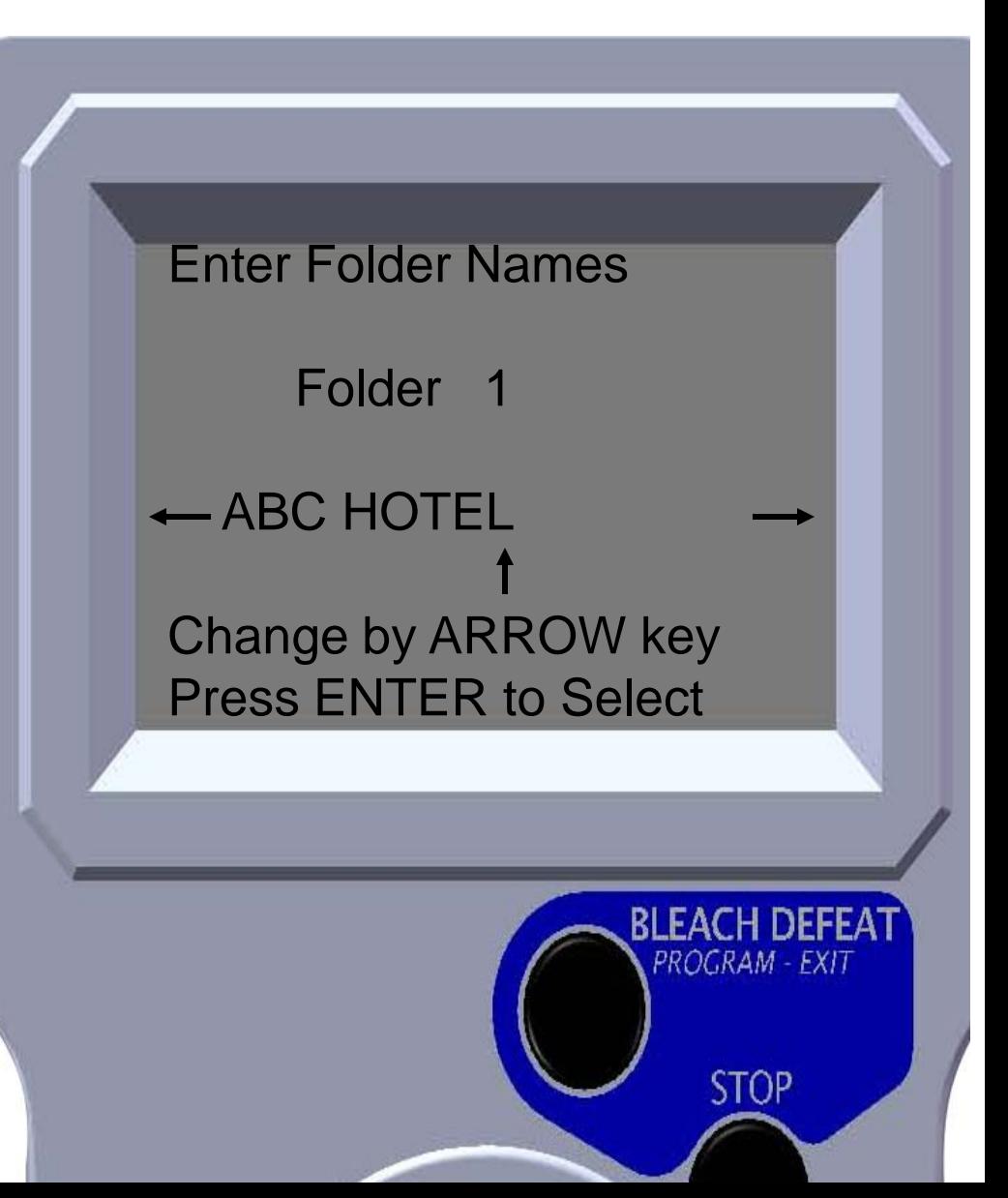

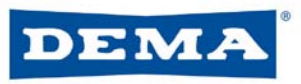

# **Utility**

- Provides various tools to customize dispenser needs
	- Send Folder
	- Capture Folder
	- Set Access Code
	- Set Formula Names
	- Set Product Names
	- **Set Factory Default**
	- Clear All Folders

#### UTILITY

**→ Send Folder** Capture Folder Set Access Code Set Formula Names Set Product Names Set Factory Default Clear All Folders

PROGRAM - EXIT

**STOP** 

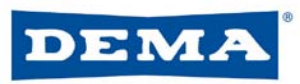

### Utility – Send Folder

- Use UP & Down arrow to choose yes or no
- Press ENTER to send folder

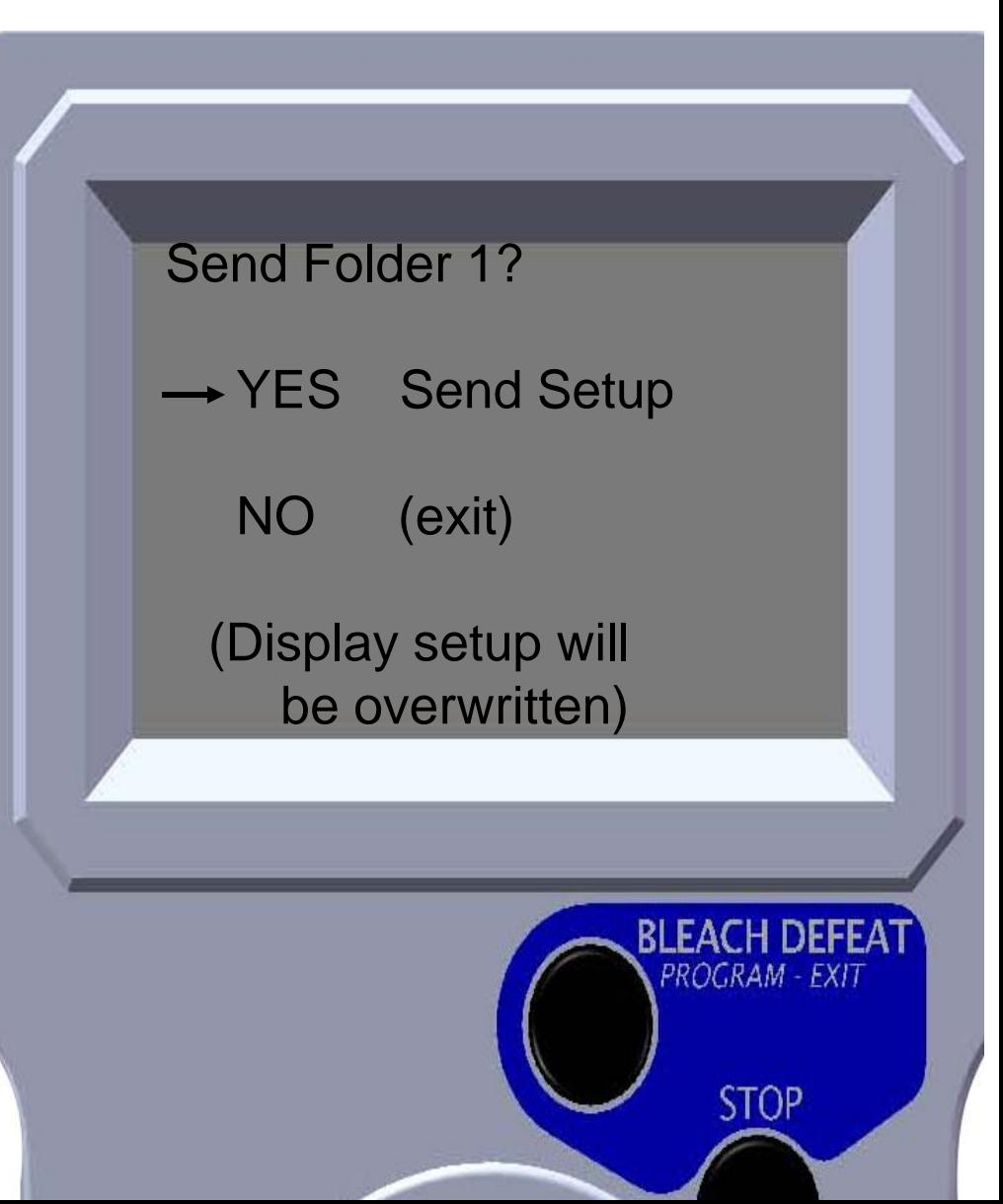

#### DEMA

### Utility – Capture Folder

- Use UP & Down arrow to choose yes or no
- Press ENTER to capture folder

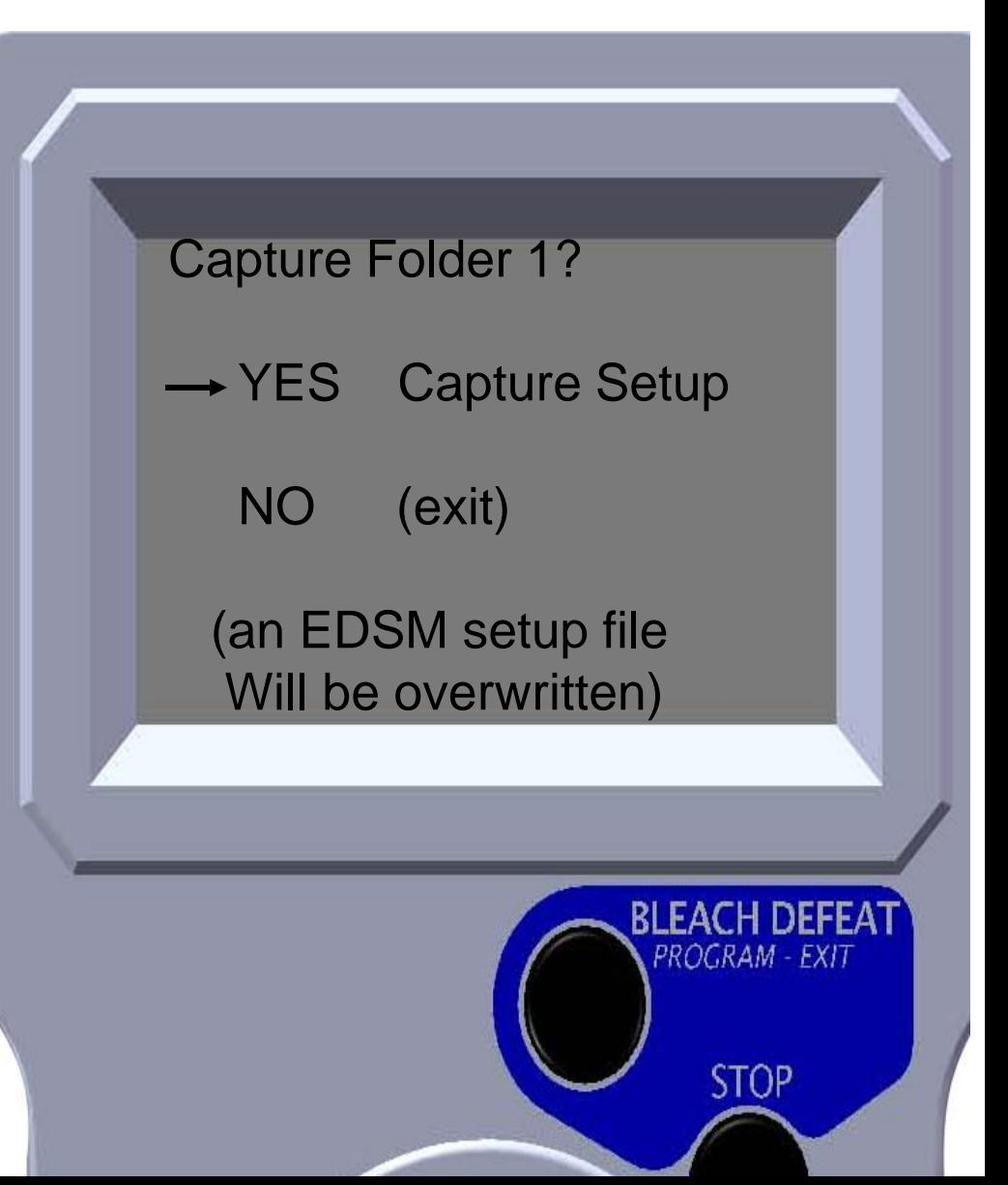

#### EMA Utility – Set Access Code

- Used UP & Down arrows to select Access code or user code
- Press ENTER to program code
- Note:
	- Access code for full access
	- User code for priming pumps
- Set Access Code  $\rightarrow$  Access code = \*\*\*\* User  $code = \n***$ Press ENTER to Save Press EXIT to CancelPROGRAM - EXIT **STOP**

# Utility – Set Access Code

• Use the LEFT & RIGHT arrows to move cursor to character positions

EMA

- Use UP & DOWN arrows to scroll through numbers
- Press ENTER to save displayed code
- Repeat process for User code

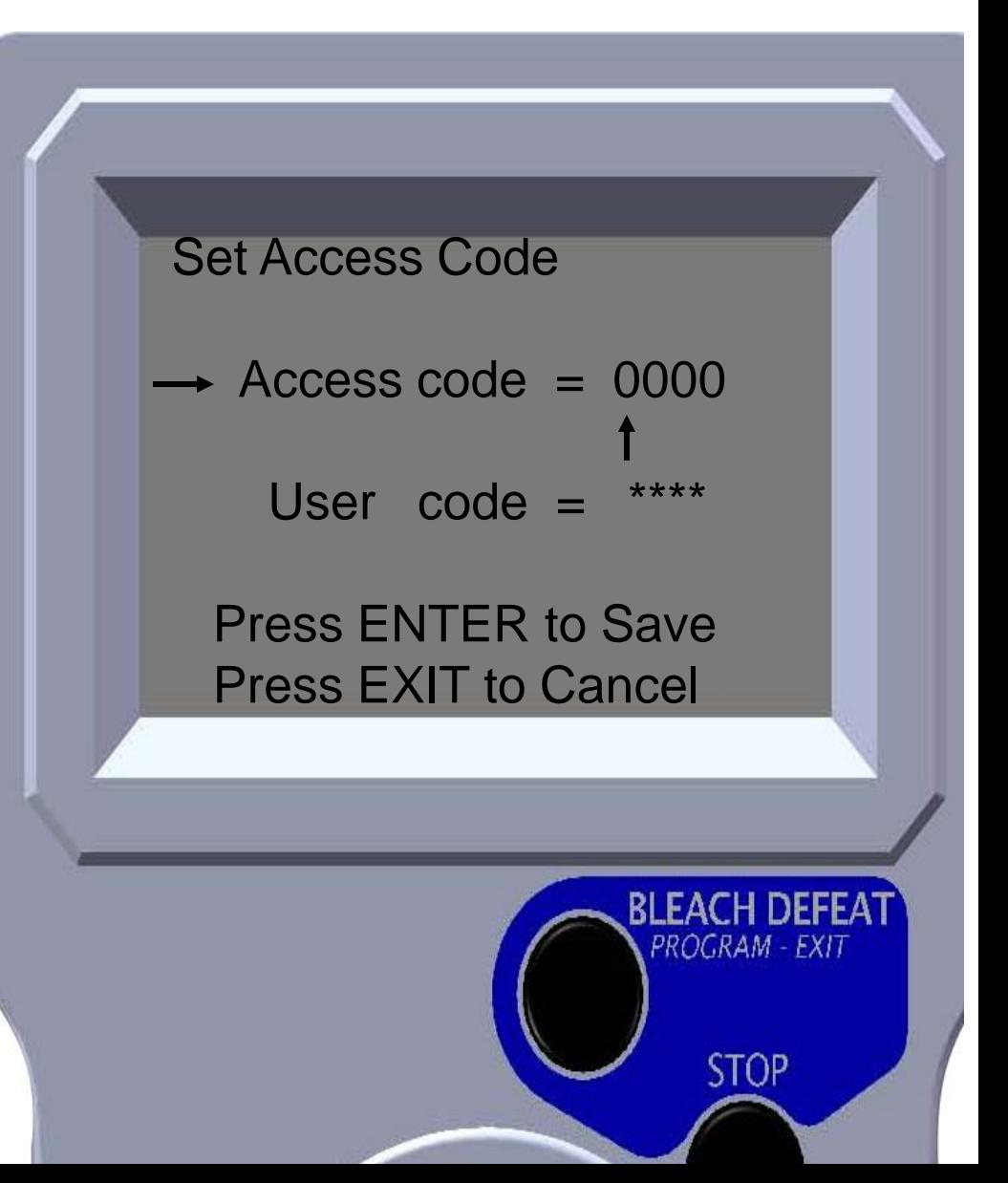

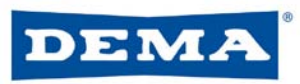

### Utility – Set Formula

- Use UP & DOWN arrows to select formula
- Use the LEFT & RIGHT arrows to scroll through formula names

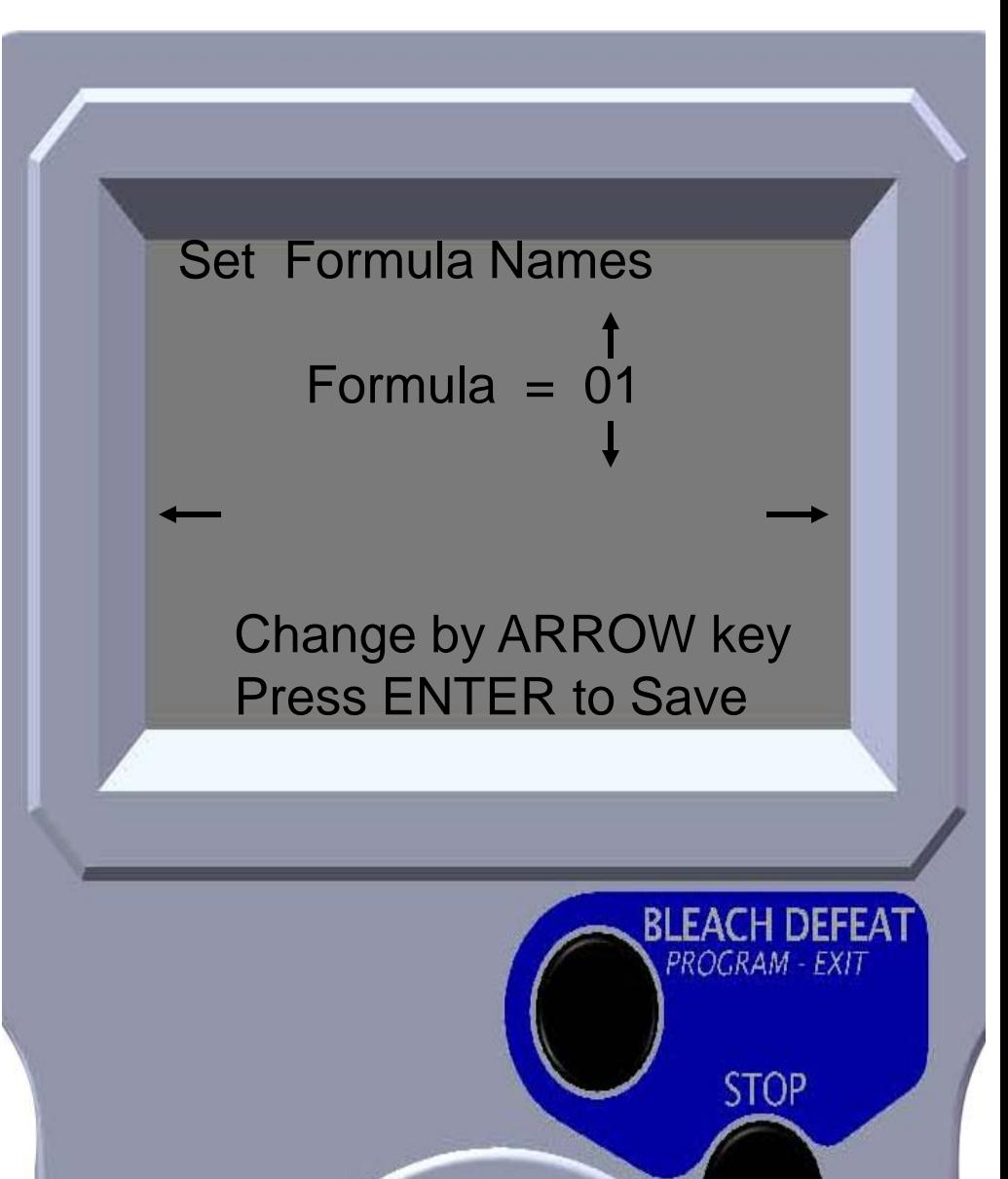

#### DEMA Utility – Set Formula Names

- "DO NOT USE" setting allows a formula to be disabled (not selectable by user)
- Press ENTER to disable a formula

#### **OR**

• Use LEFT & RIGHT arrows to scroll through formula names until desired pre-programmed name or customizable name is displayed

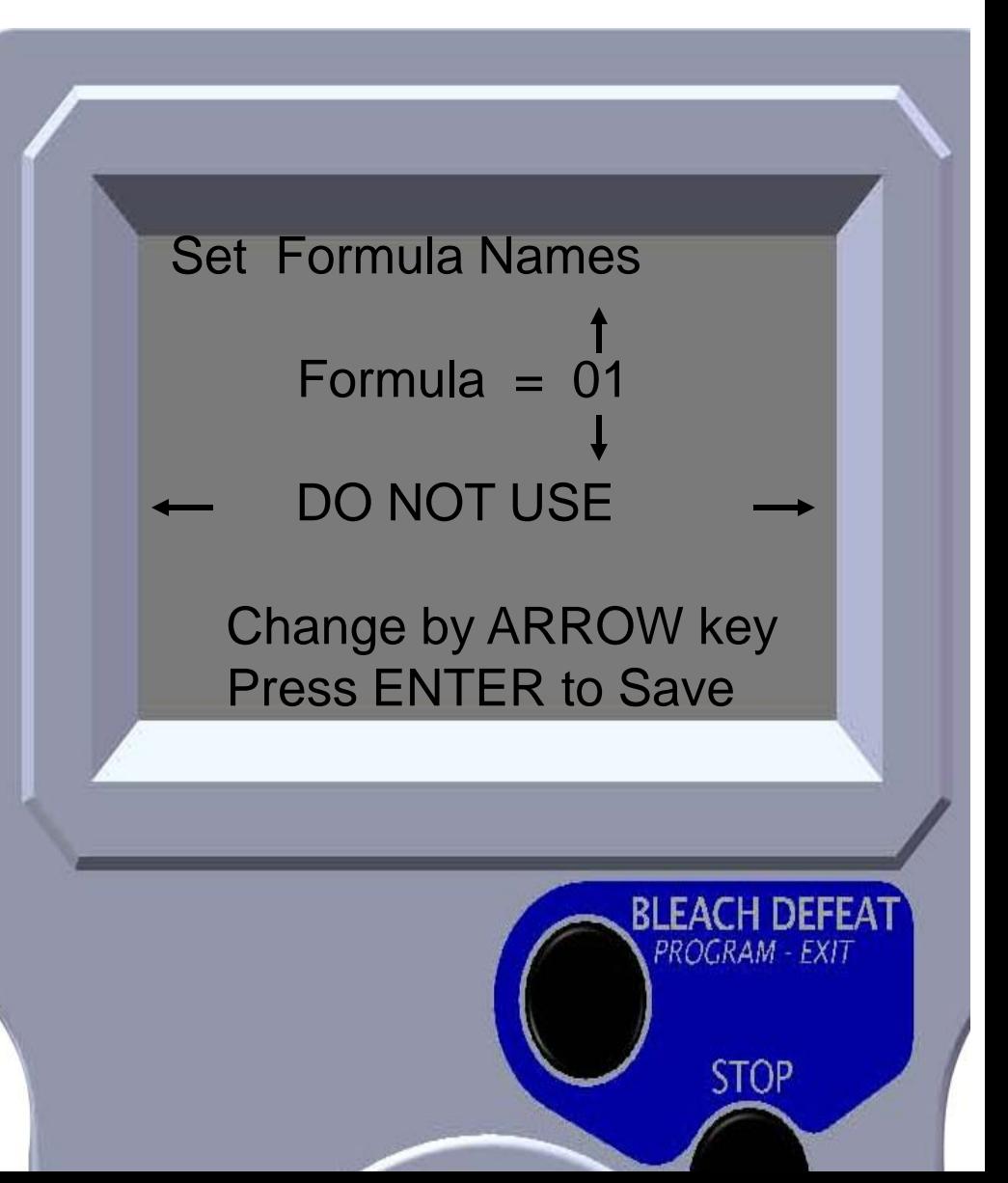

#### DEMA Utility – Set Formula Names

- Use the LEFT & RIGHT arrows to move cursor to character positions
- Use UP & DOWN arrows to scroll through letters, numbers and symbols
- Press ENTER to save displayed folder name

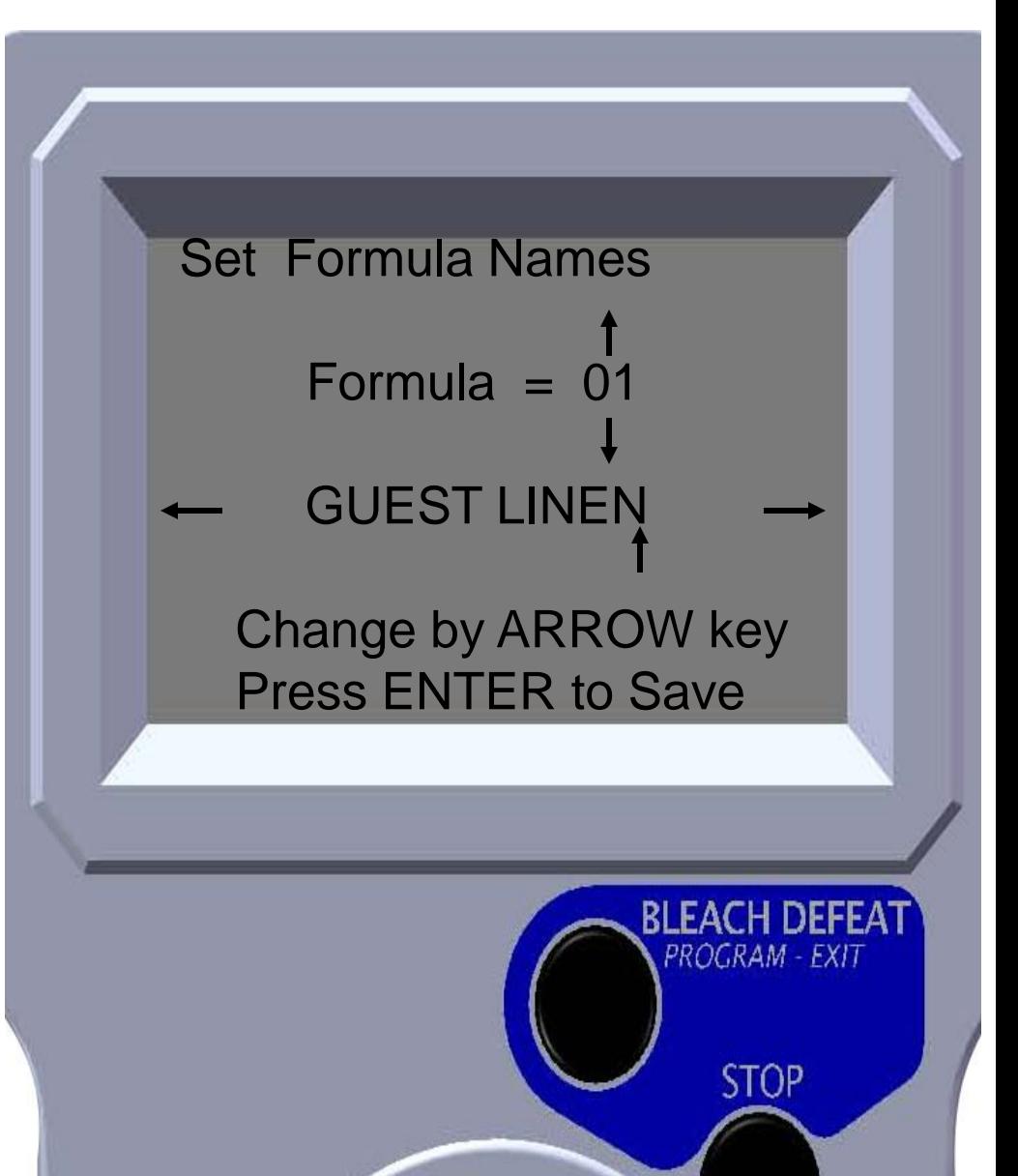

#### DEMA Utility – Set Product Names

- Use UP & DOWN arrows to select pump
- Use the LEFT & RIGHT arrows to scroll through product names
- Press ENTER when desired name is displayed

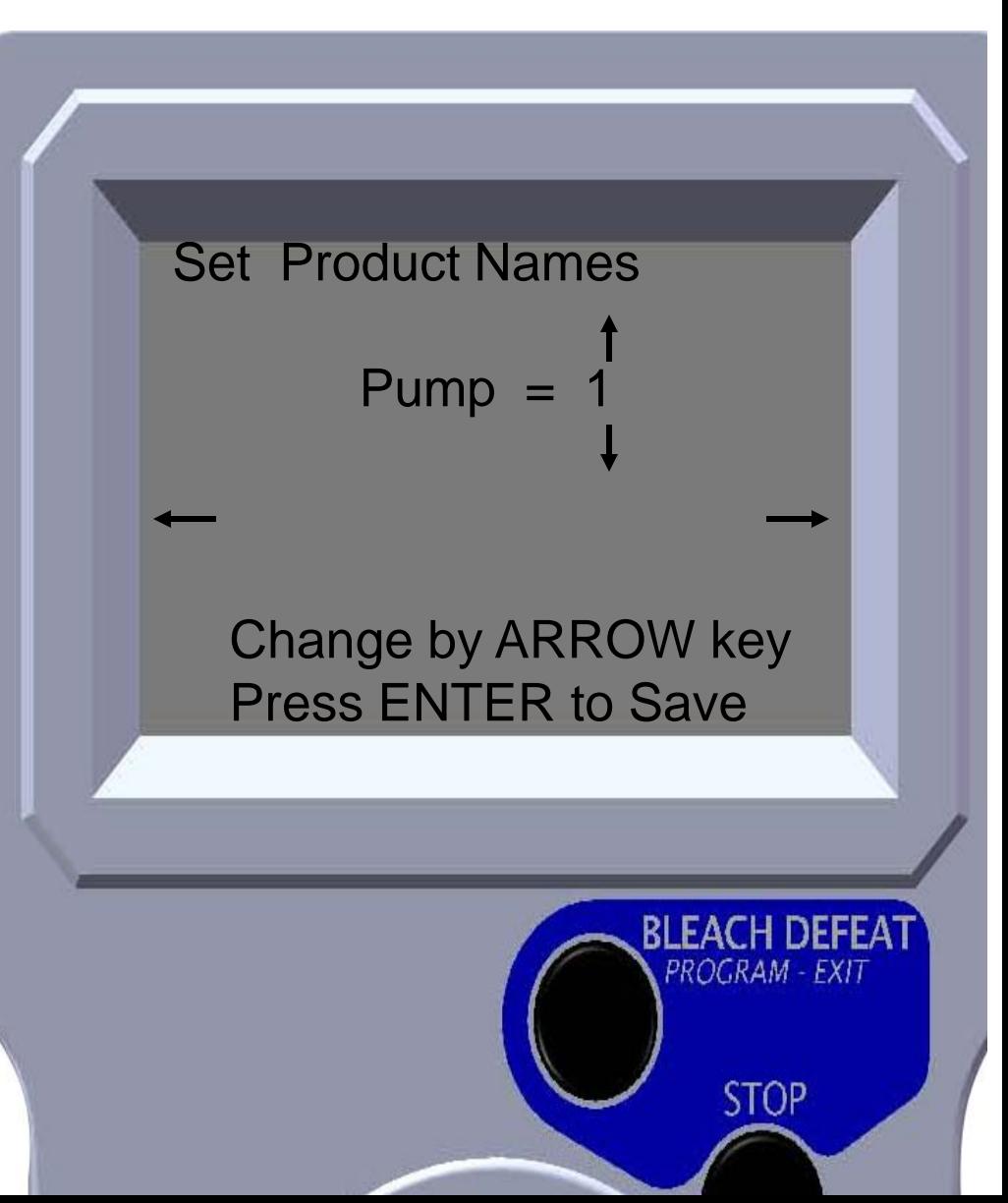

#### EMA Utility – Set Product Names

- Use the LEFT & RIGHT arrows to move cursor to character positions
- Use UP & DOWN arrows to scroll through letters, numbers and symbols
- Press ENTER to save displayed folder name

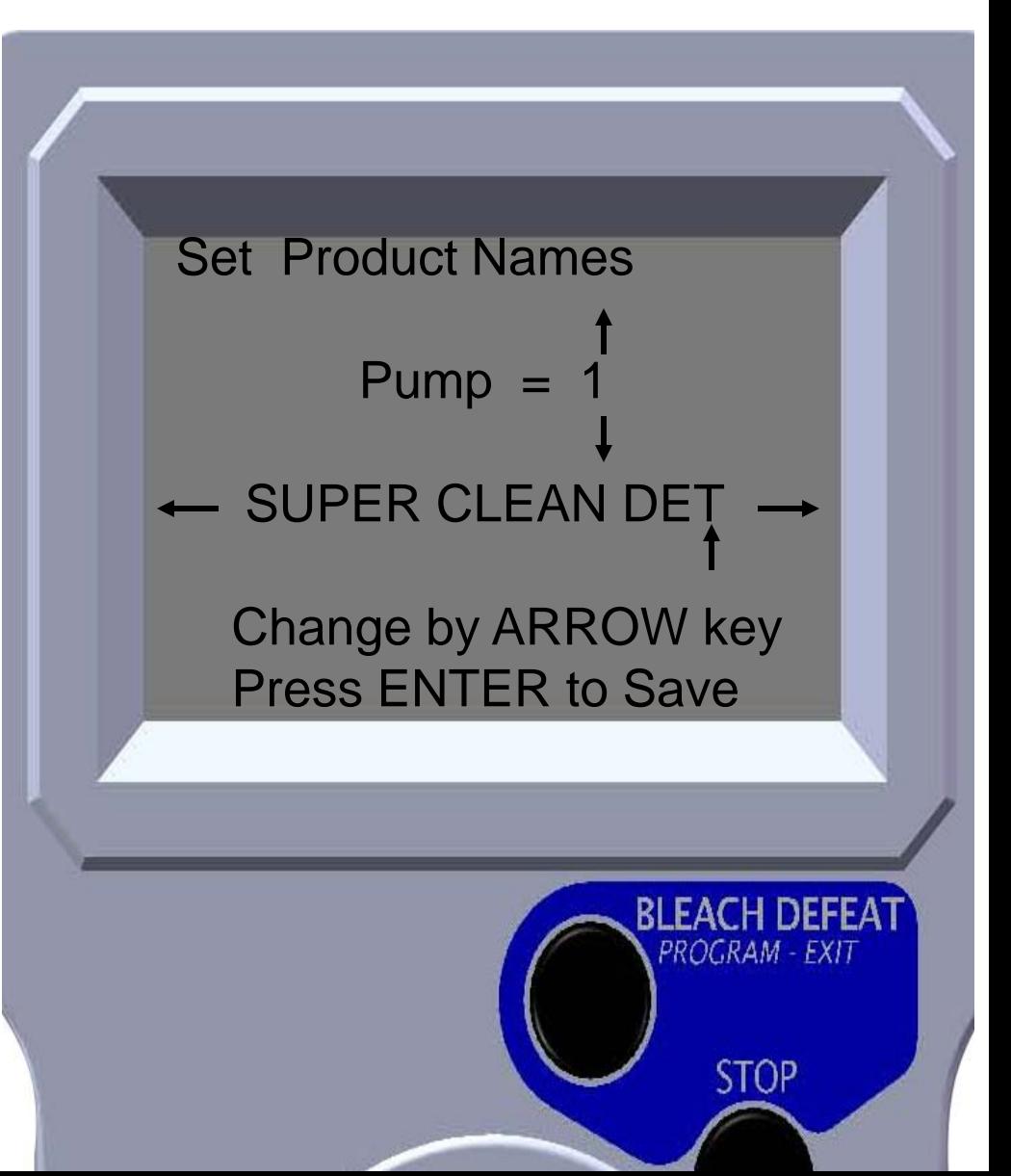

#### DEMA Utility – Set Factory Default

- Used to set factory default of current folder
	- All values will go to zero or factory default setting in current folder
- Press ENTER to set factory default

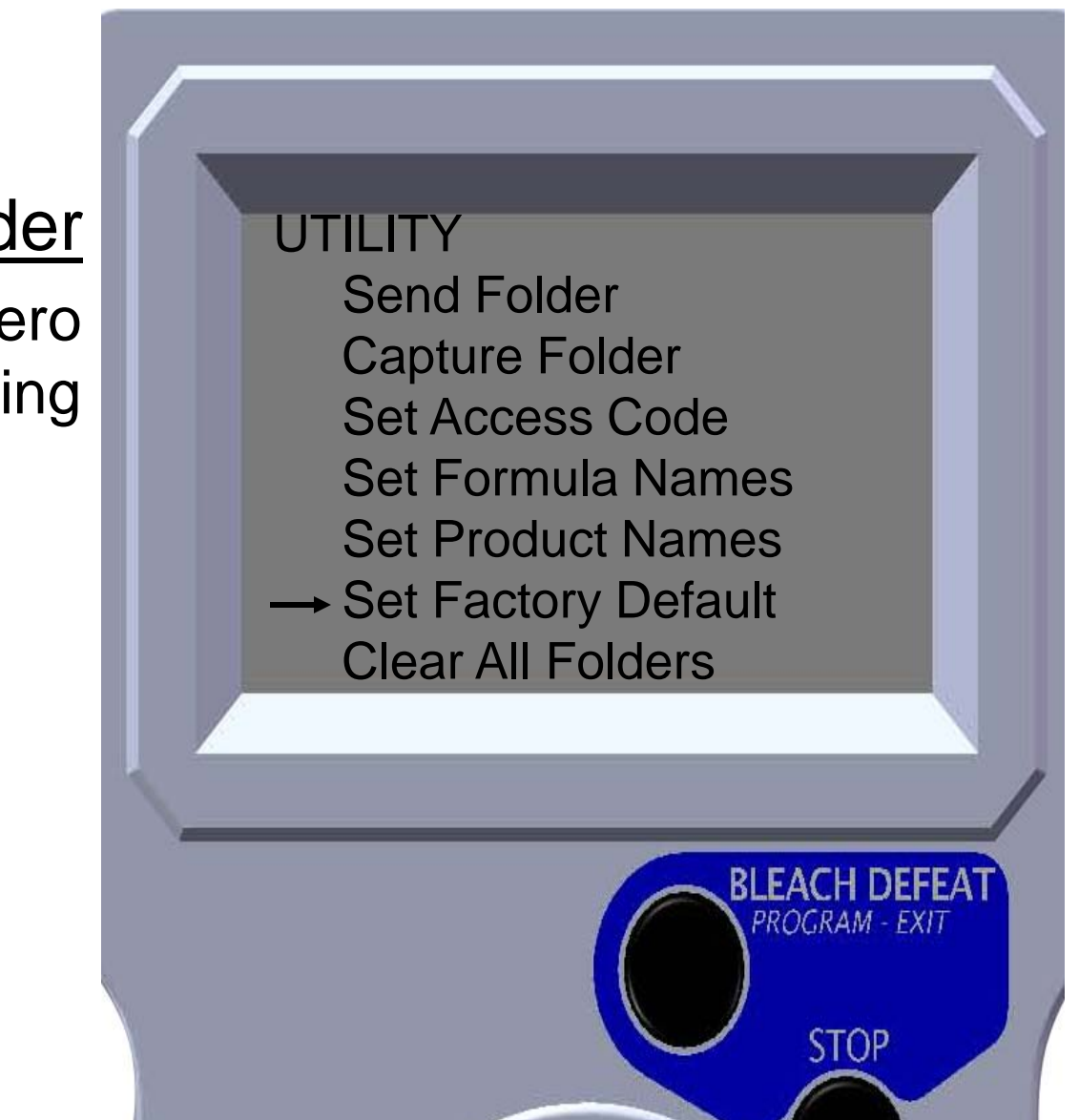

# Utility – Clear All Folders

• Used to set factory default of all 8 folders

EMA

- All values will go to zero or factory default setting in all folders
- Press ENTER to clear all folders
- **WARNING** All setups will be deleted and can not be recovered

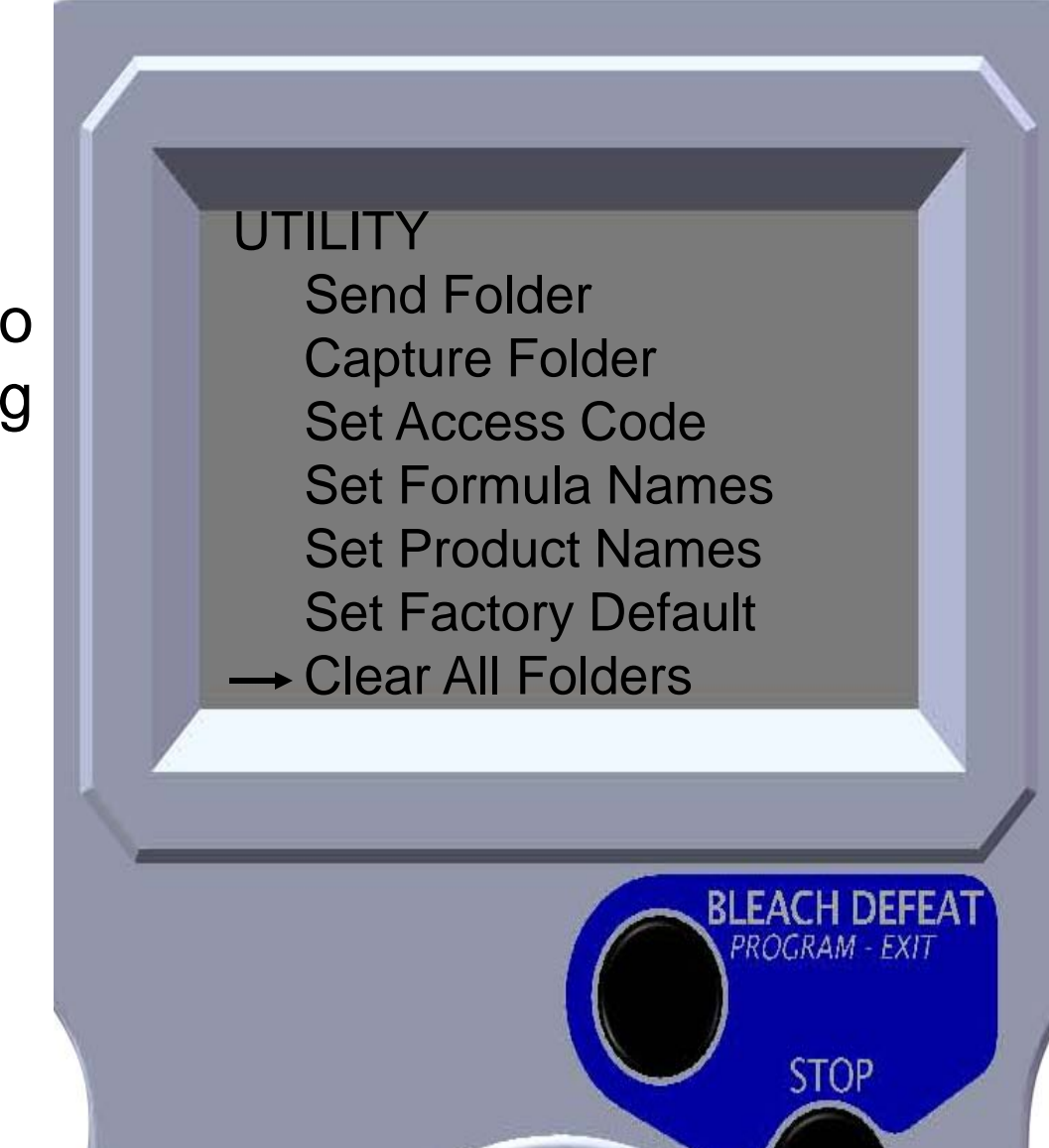

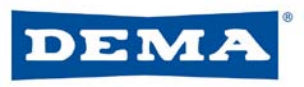

### Prime Pump

- Use UP & Down arrows to select pump
- Press ENTER to prime pump

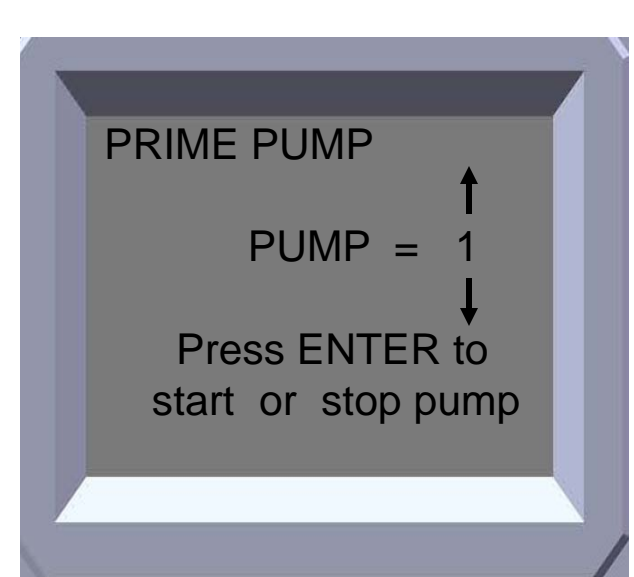

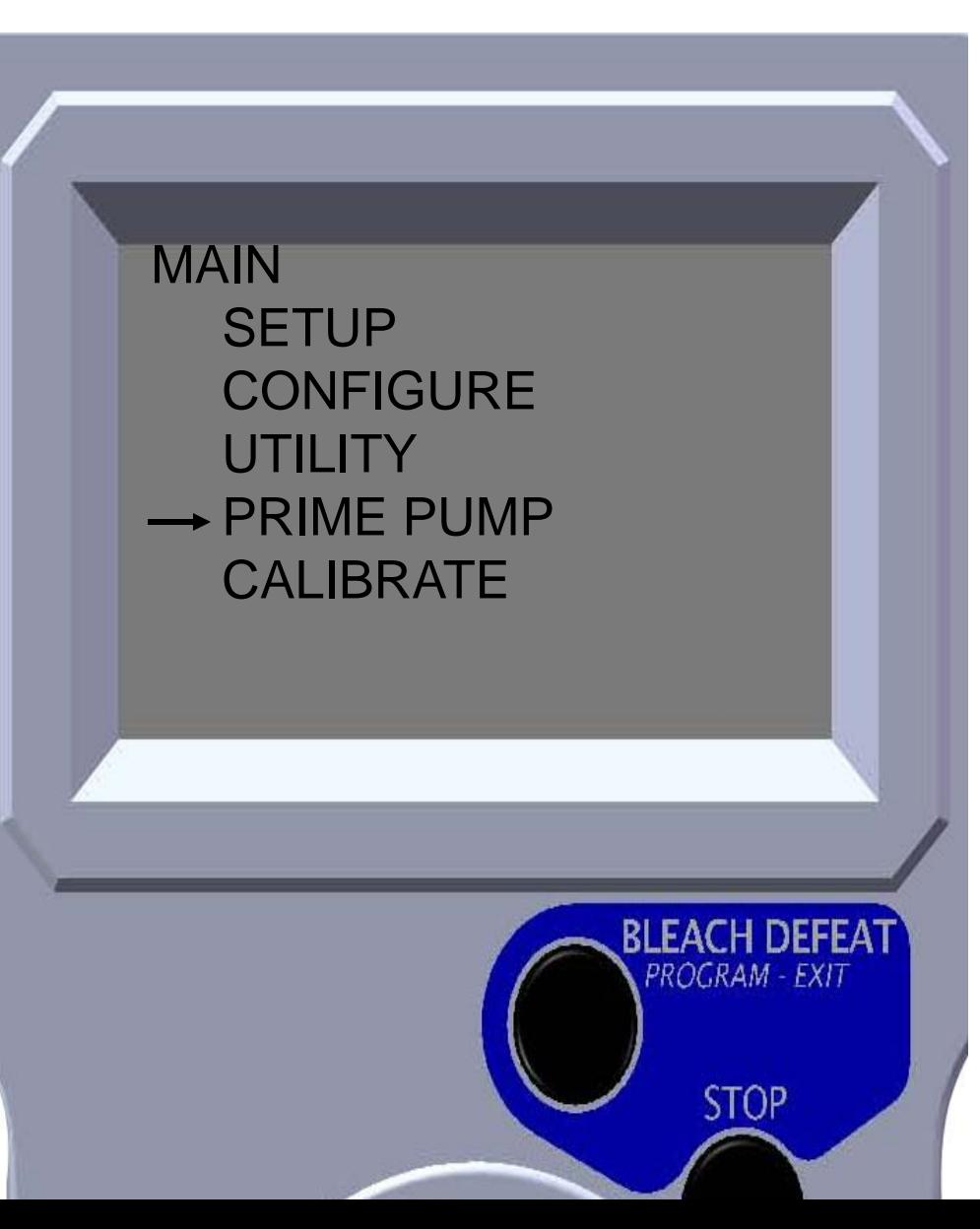

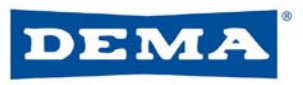

### Prime Pump

- Used to calibrate the pump output
- Press ENTER to calibrate pumps

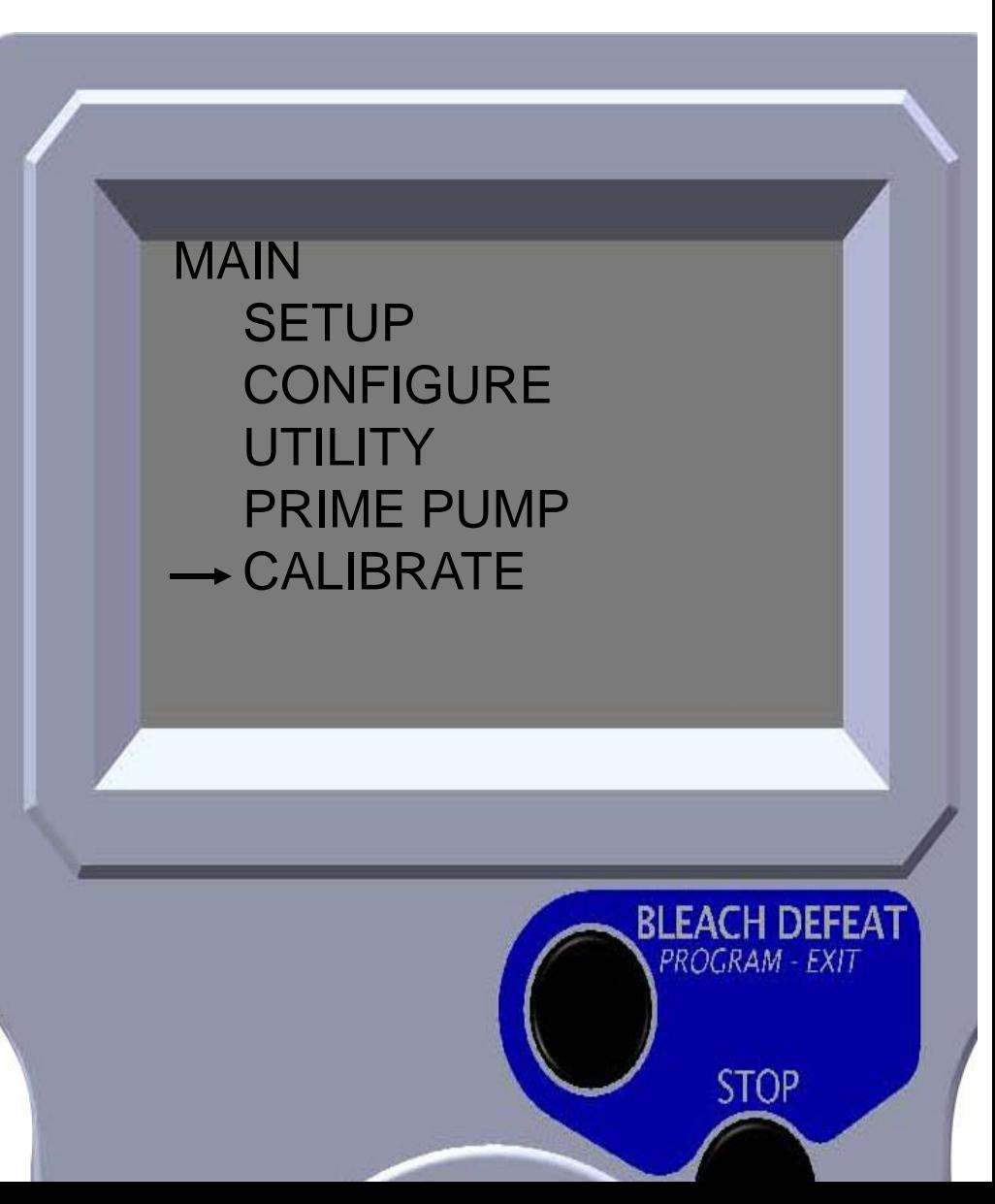

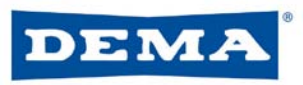

- Used to Calibrate chemical pumps in ml or oz. per minute
- Move the cursor to CALIBRATE and press ENTER
- A graduated cylinder to measure volume of output is required (200 ml minimum)
- Note: Unit screen will appear to ensure proper units are chosen

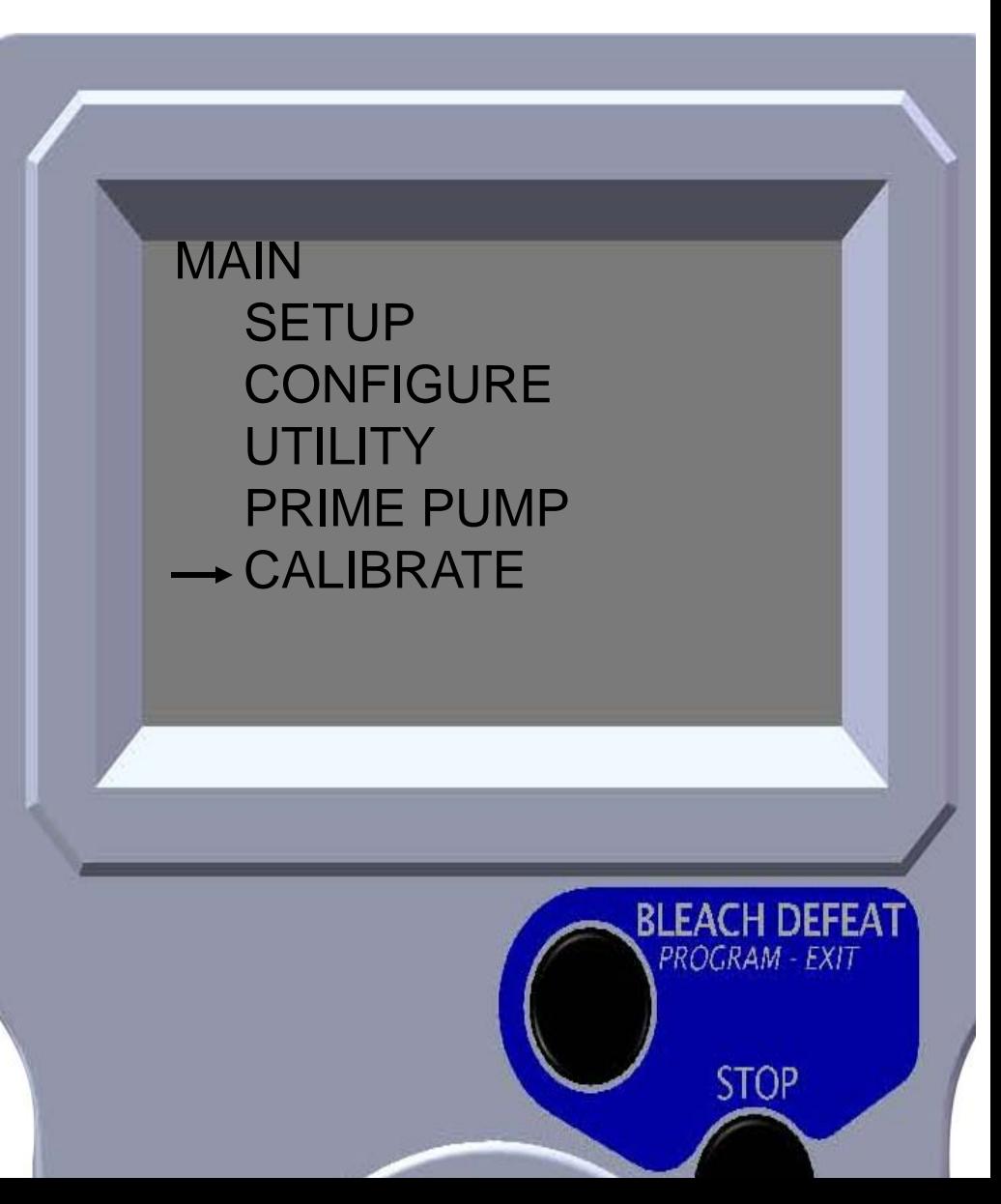

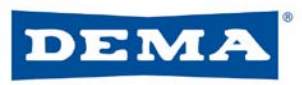

- Use the UP & DOWN arrows to move cursor to desired pump
- Position graduated cylinder under pump output to be calibrated
- Press ENTER to start calibration

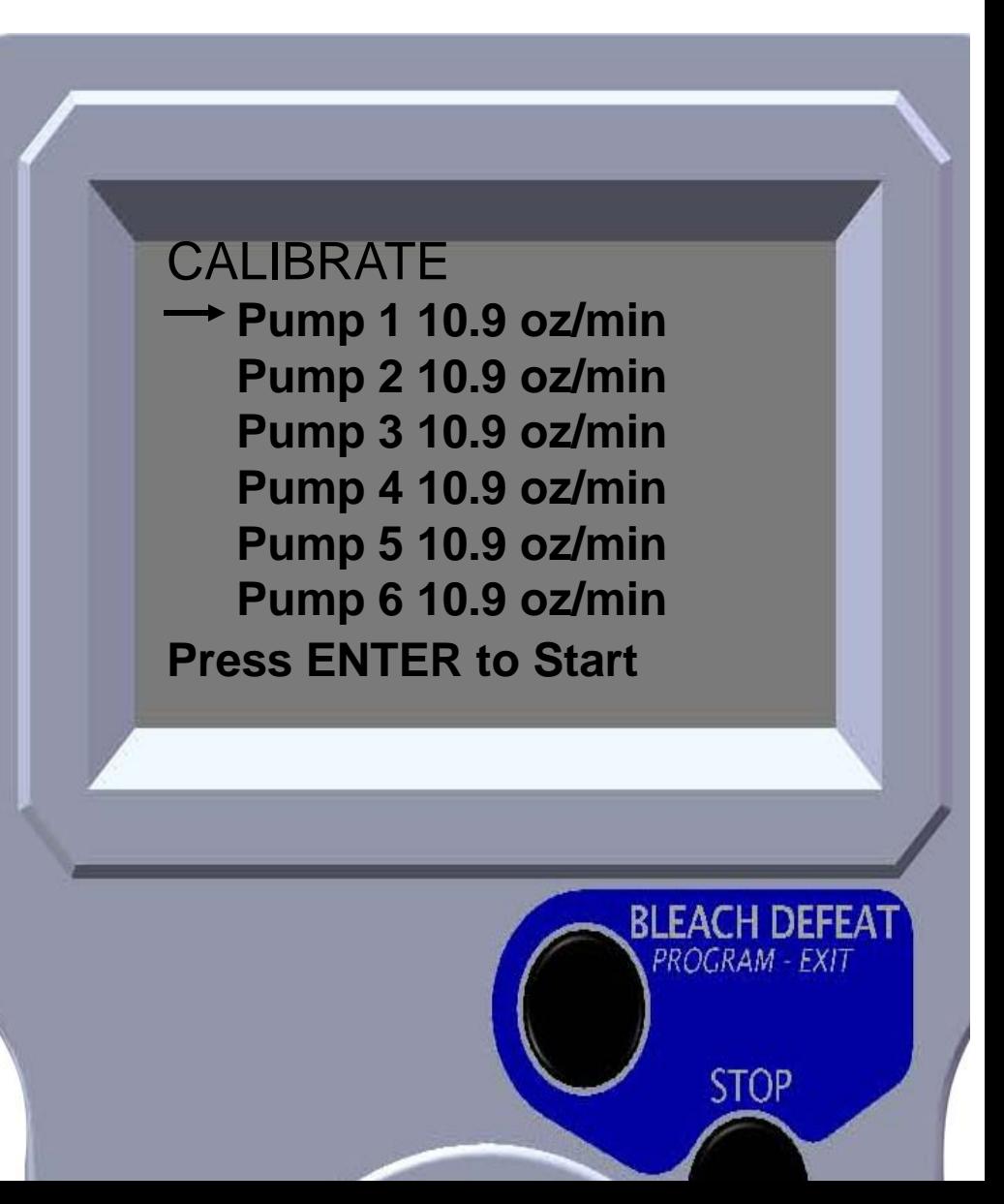

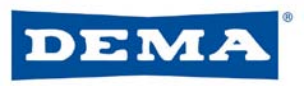

- Pump will be running when this screen is displayed
- Allow pump to fill graduated cylinder 100 ml or more of the chemical product
- Press ENTER to stop pump

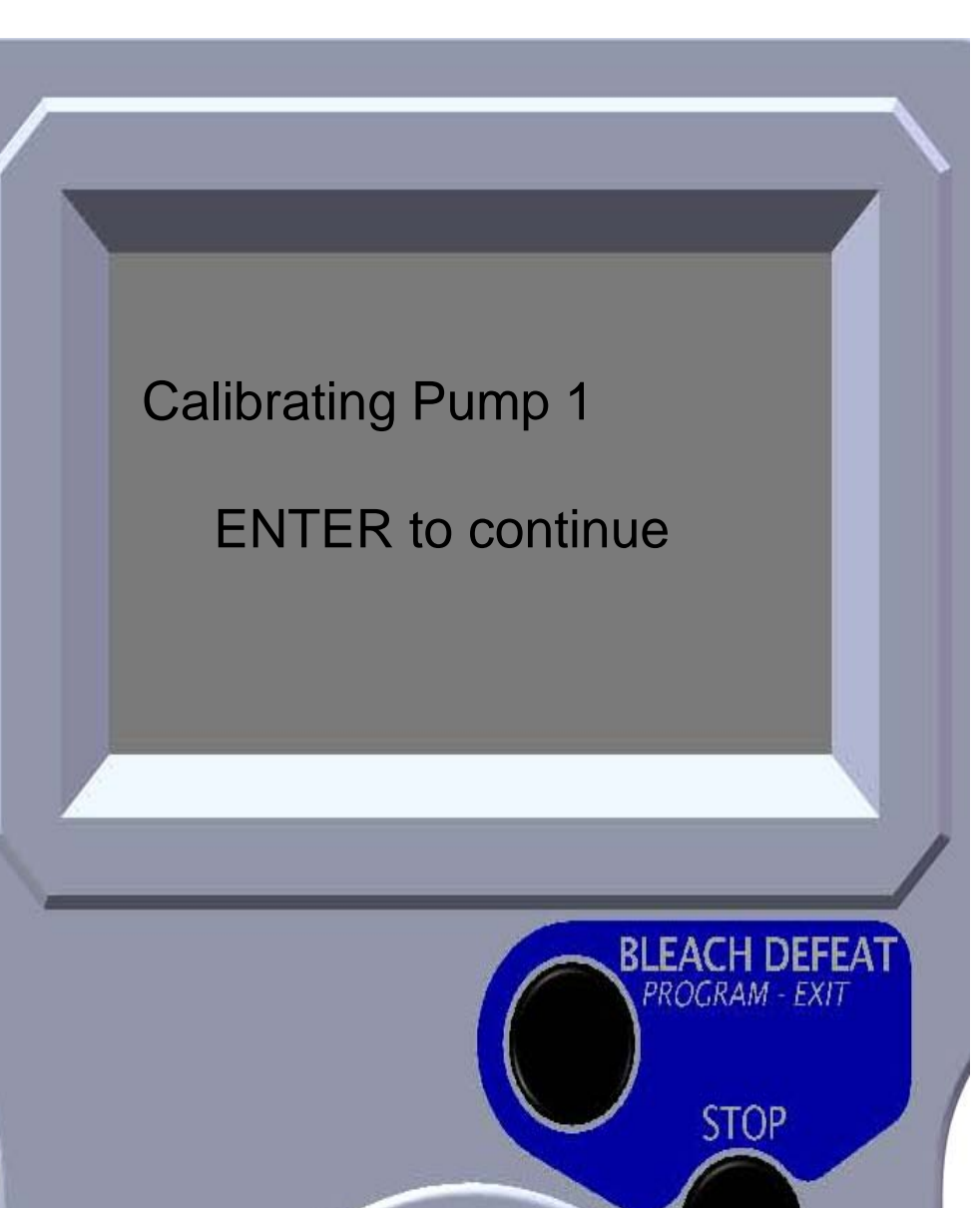

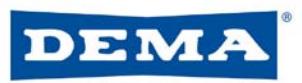

- Use LEFT & RIGHT arrows to move cursor across volume amount
- Use UP & DOWN arrow to increase or decrease the value of each character
- Volume pumped into graduated cylinder should match value shown on display
- Repeat calibration process for each pump

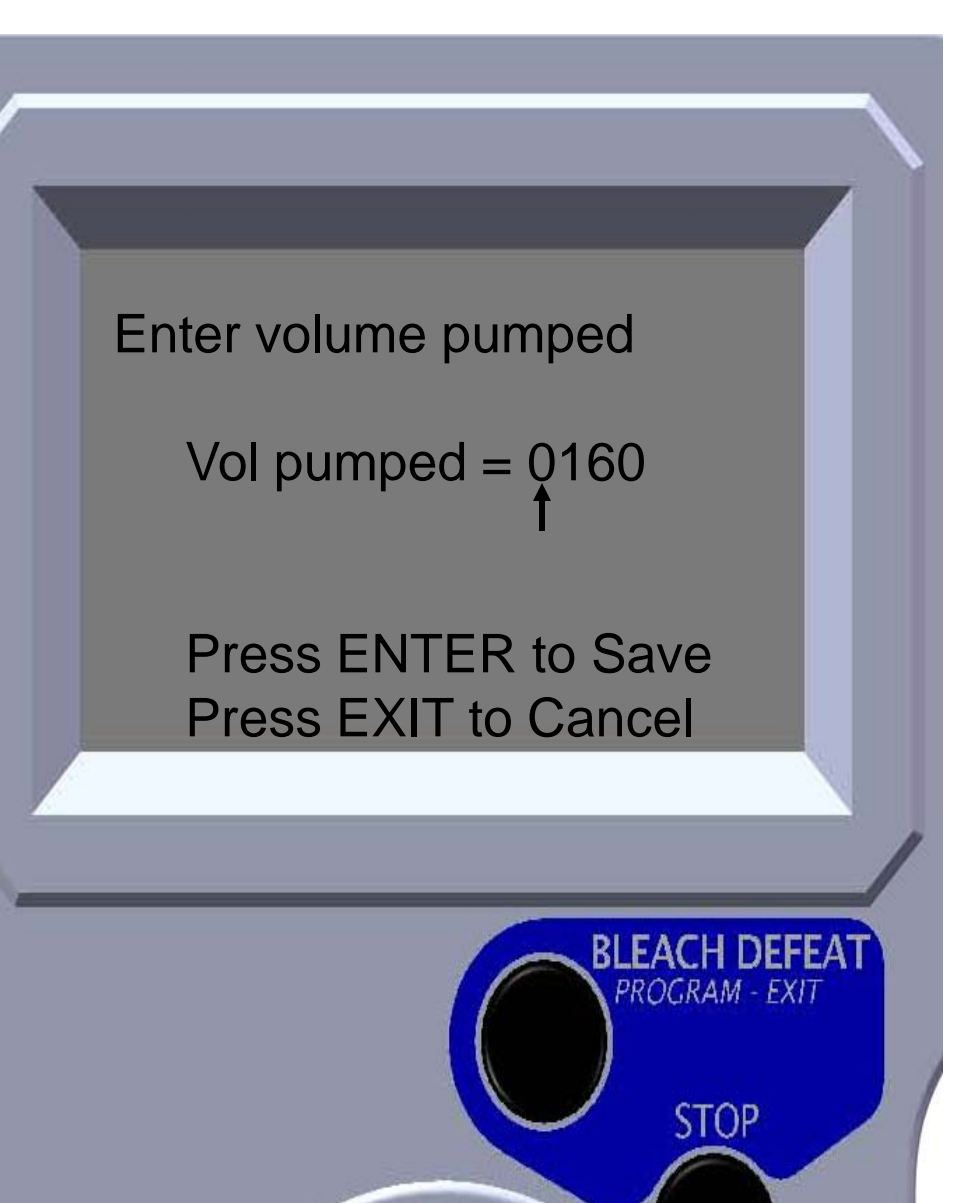

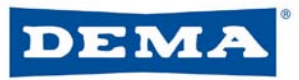

### EDSM II

EDSM II (Enhanced Digital Select Module) is a hand held program module used to program Atlas laundry dispensers

- Recommended as a portable programmer but can be used as a user formula selector
- Can program up to 30 formulas into an Atlas
- Can store up to 8 programs, each up to 30 formulas
- Password protected
- Can calibrate chemical pumps

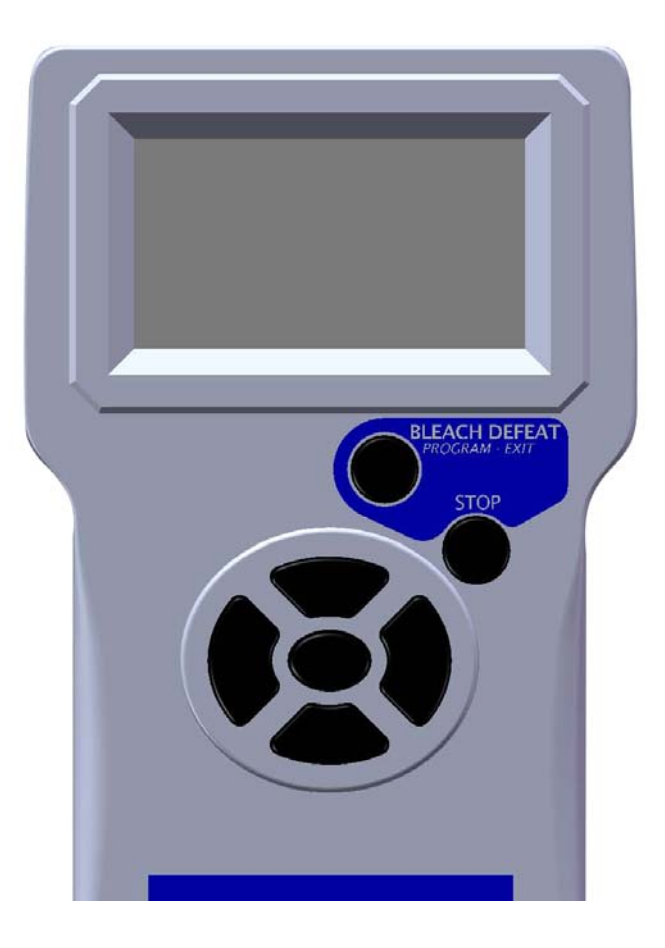

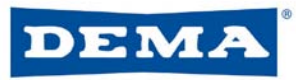

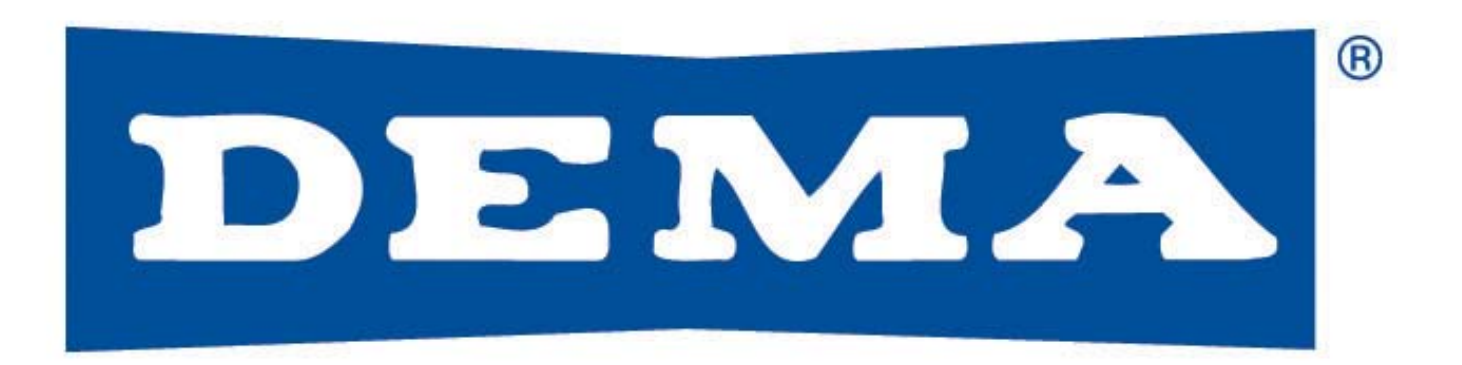

# EDSM II Training

### QUESTIONS?